# **Fujitsu Server PRIMERGY** CA92344-4145-23 **RX4770 M6**

(型名: PYR4776\*\*\* )

# **環境設定シート** -ハードウェア編-

# **本書の構成**

- **A ハードウェア構成シート** 本サーバにおけるハードウェアの構成を記録しておきます。
- **B BIOS セットアップユーティリティ設定シート** 本サーバにおけるBIOS セットアップユーティリティの設定値を記録しておきます。
- **C リモートマネジメントコントローラのWeb インターフェース設定シート** リモートマネジメントコントローラにおけるWeb インターフェースの設定値を記録しておきます。

**D 障害連絡シート** 障害が発生した場合にサーバの状態を記入しておくシートです。

※デザインシート(Windows/Linux/Vmware) は、「環境設定シート -ServerView Installation Manager編- 」 を参照してください。

#### **■製品の呼び方**

本文中の製品名称を、次のように略して表記します。

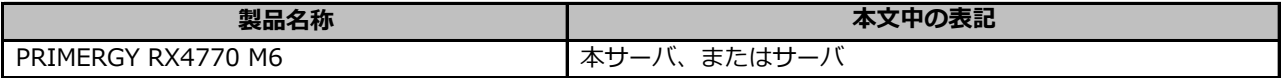

#### **■BIOS,iRMC S5ファームウェアについて**

本書はBIOS版数 **R1.18.0 以降**、iRMC S5 ファームウェア版数 **3.56P 以降**、SDR版数 **3.41 以降**に準拠して記述し てあります。

#### **■商標**

記載されている会社名、製品名は各社の登録商標または商標です。 その他の各製品は、各社の著作物です。

Copyright 2024 Fujitsu Limited

# **A ハードウェア構成シート**

本サーバにおけるハードウェアの構成を記録しておきます。 選択構成箇所については、選択した構成の( )内に *レ* を付けておきます。

#### **■CPU**

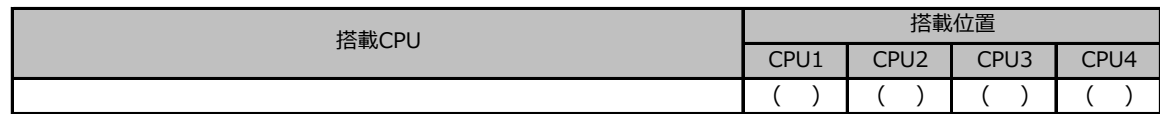

## **■PCIカード**

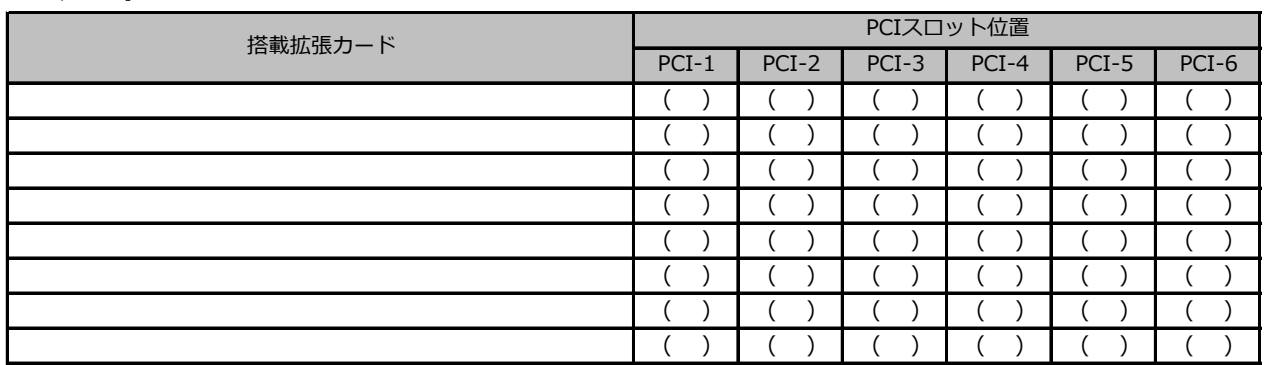

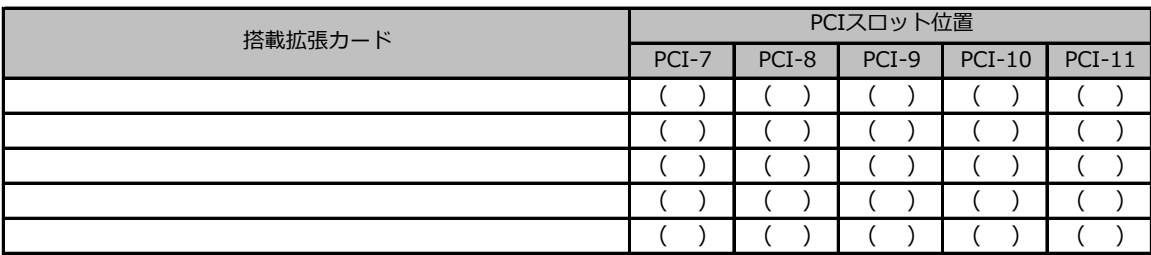

## **■内蔵ストレージデバイス**

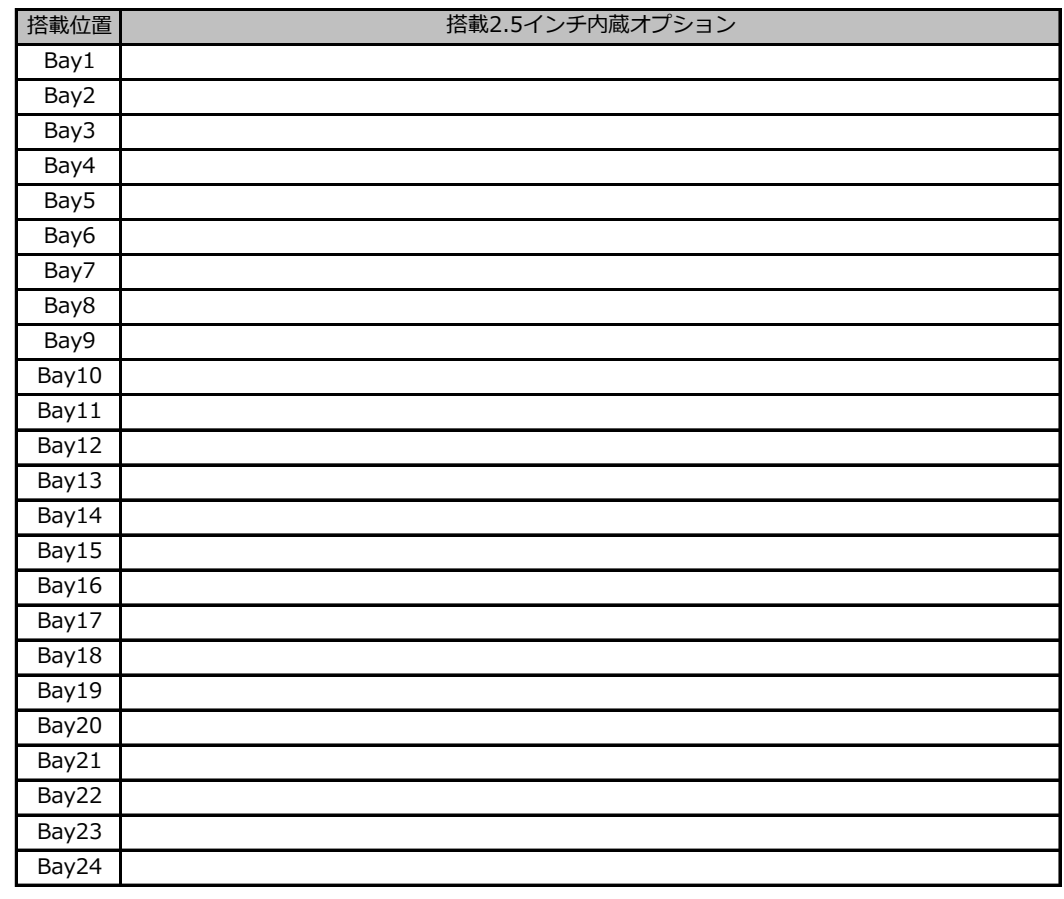

#### **■RAMモジュール**

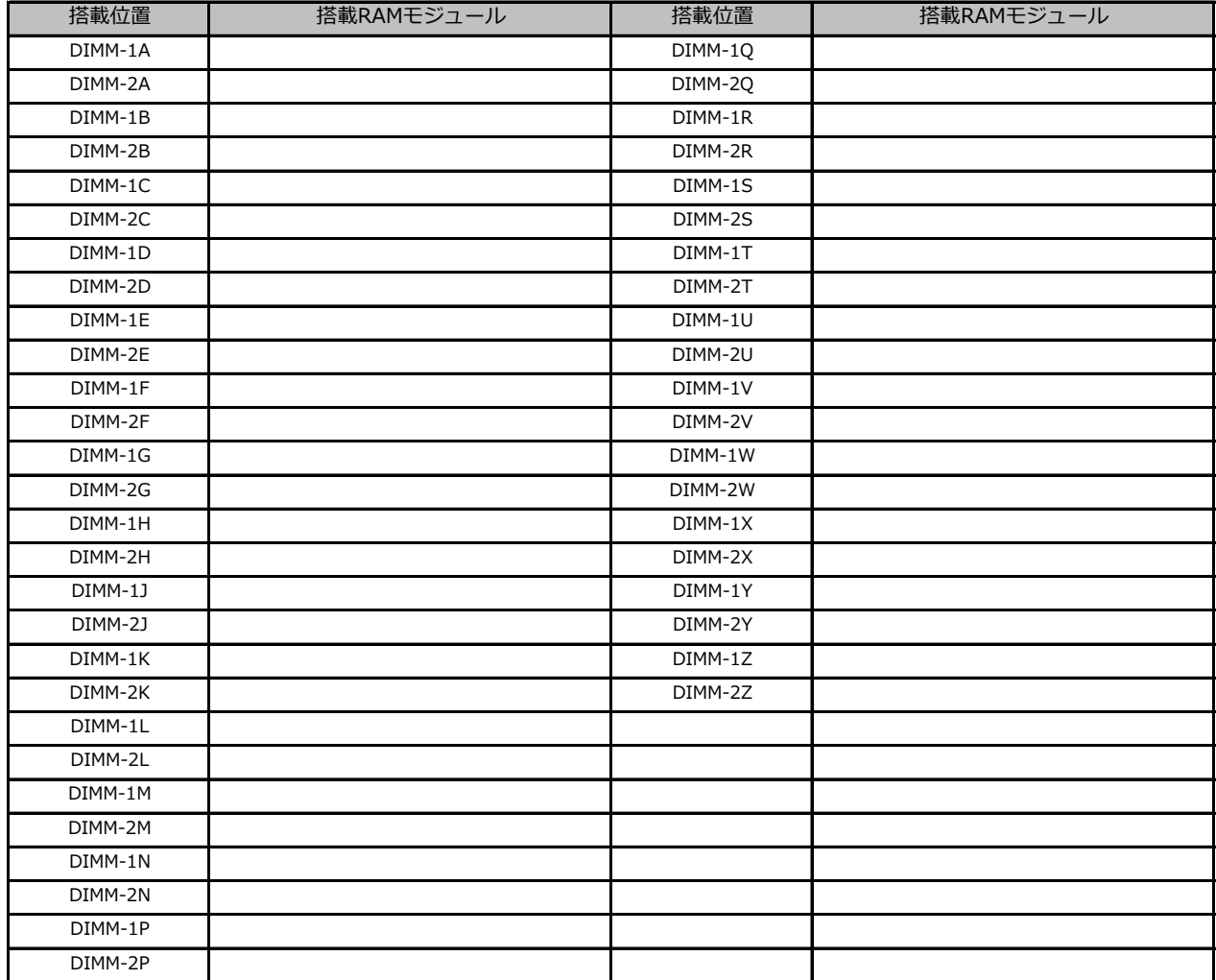

# **B BIOS セットアップユーティリティ設定シート**

本サーバにおけるBIOS セットアップユーティリティの設定値を記録しておきます。 ご購入時の設定値から設定を変更していない場合は、「( )ご購入時設定を変更していない」に レ を付けてください。 設定を変更した場合は、「設定値」欄の()内にレ を付けてください。

BIOS セットアップユーティリティは以下の方法で起動します。 POST 中、画面に下記メッセージが表示されている間に、【F2】キーを押してください。 POST 終了後、BIOS セットアップユーティリティのMain メニューが表示されます。

<F2> BIOS Setup - <F12> Boot Menu

BIOS セットアップユーティリティを起動する前にシステムが起動してしまった場合は、

【Ctrl】+【Alt】+【Del】キーを押して、システムを再起動してください。

# **B.1 Informationメニュー**

( ) ご購入時設定を変更していない

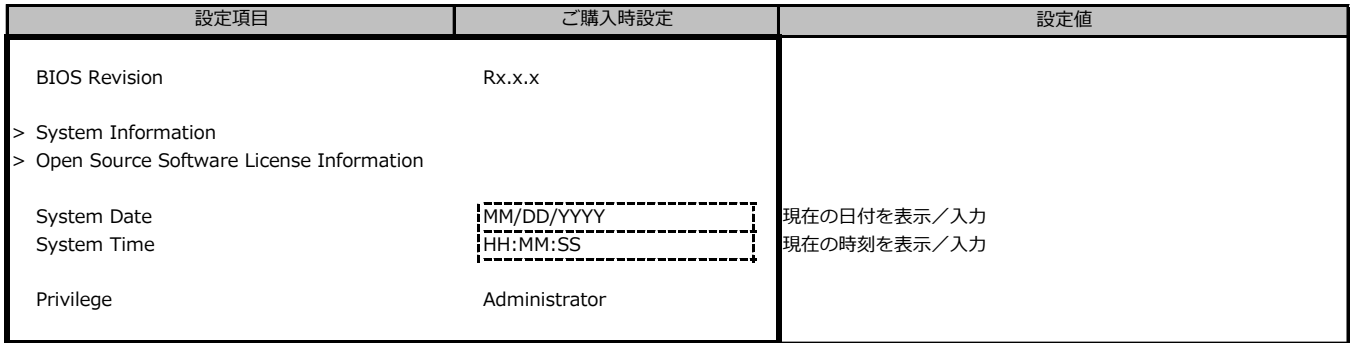

# **B.2 Configurationメニューの設定項目**

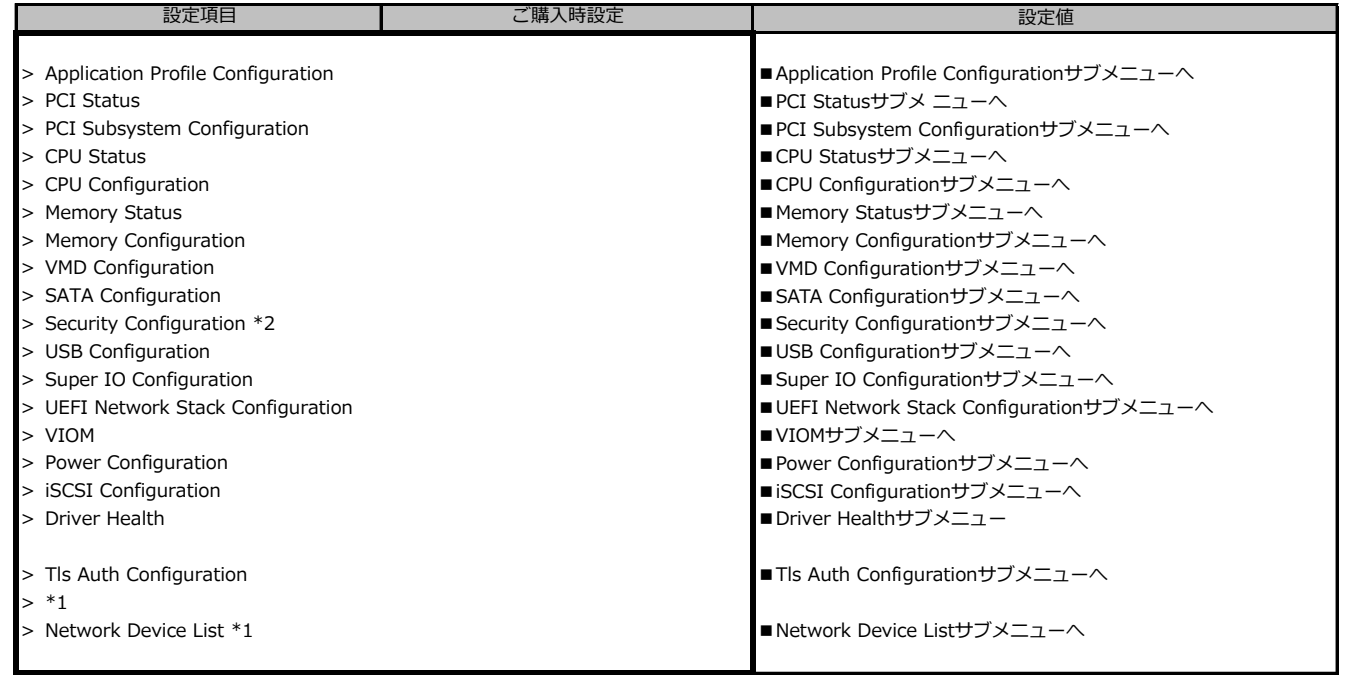

\*1: 装置構成によって、コントローラカードのConfiguration Utilityメニューを表示。

\*2: TPMモジュール搭載時のみ表示。

# **■Application Profile Configurationサブメニュー**

( ) ご購入時設定を変更していない

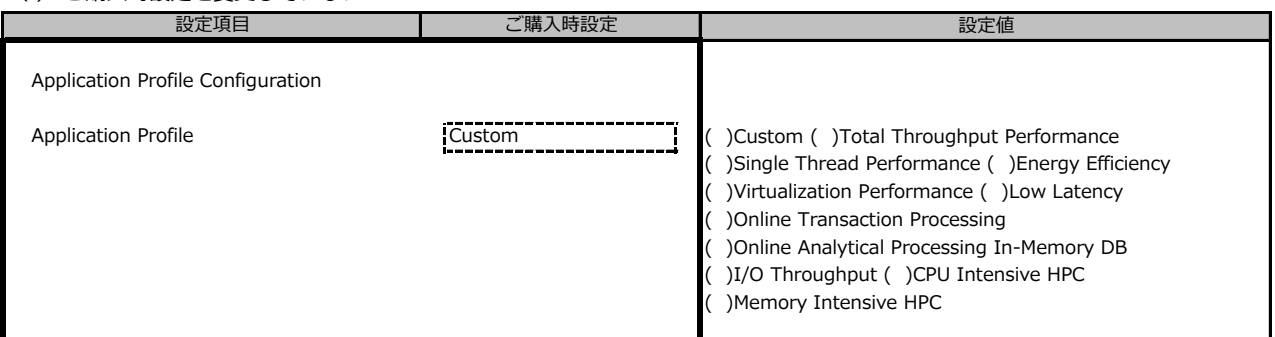

#### **■PCI Statusサブメニュー**

( ) ご購入時設定を変更していない

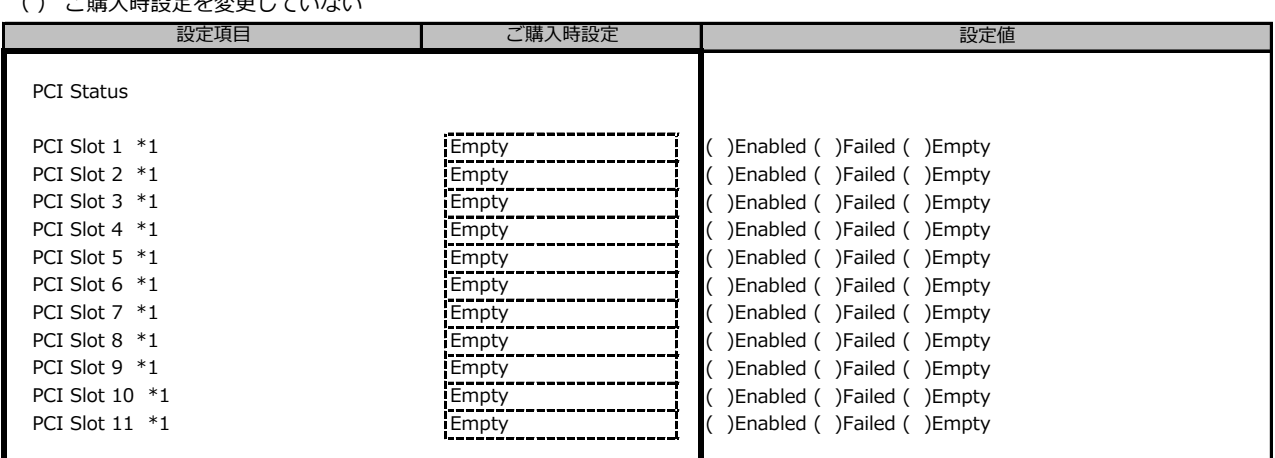

\*1: 装置構成によっては、設定値が異なる場合があります

# **■PCI Subsystem Configurationサブメニュー**

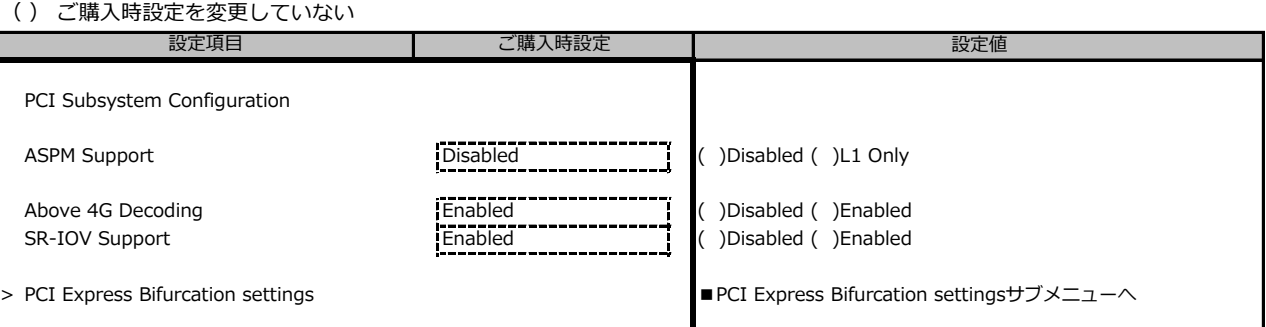

# **■PCI Express Bifurcation settingsサブメニュー**

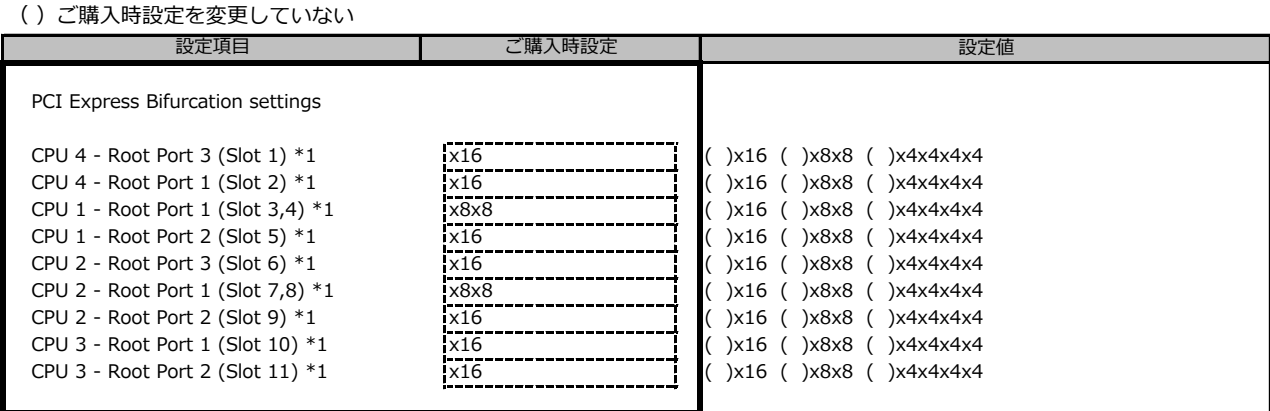

\*1: 装置構成によっては表示される設定値が異なる場合があります。

#### **■CPU Statusサブメニュー**

( ) ご購入時設定を変更していない

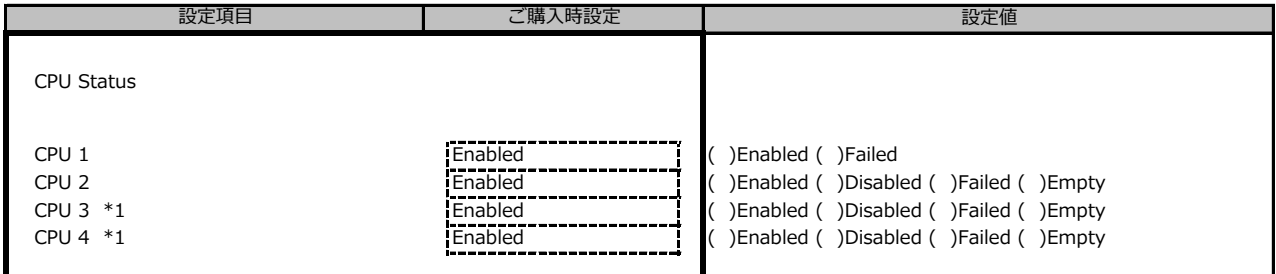

\*1: 装置構成によっては、設定値が異なる場合があります

#### **■CPU Configurationサブメニュー**

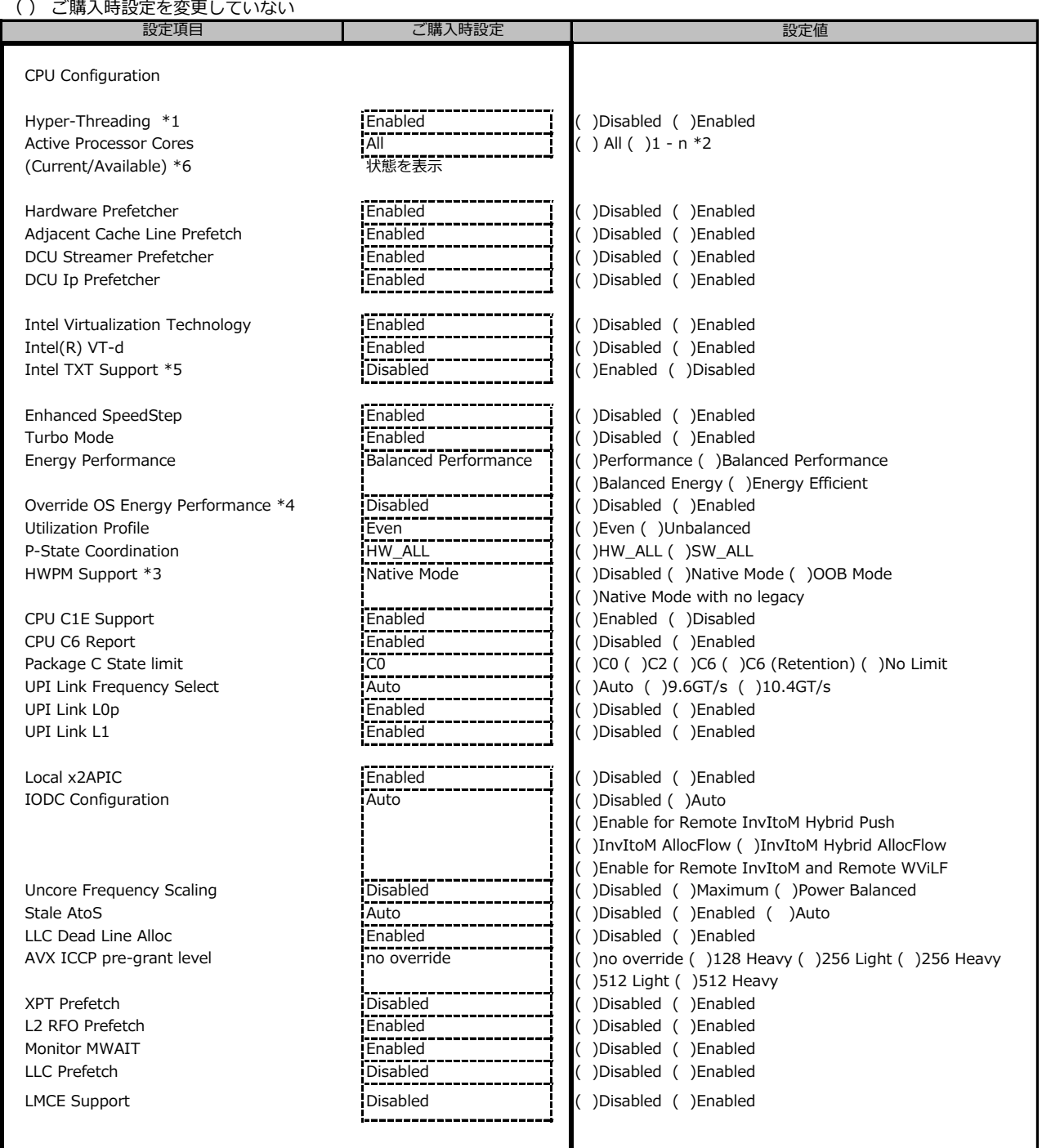

\*1: Hyper-Threading対応CPU搭載時のとき表示

\*2: 各CPUのCore数の合算

\*3: [Enhanced SpeedStep]が[Enabled]のとき表示

\*4: [HWPM Support]が[OOB Mode]以外のとき選択可能

\*5: TPM搭載時、[Security Configurationサブメニュー] の [TPM Support] で [Enabled] を設定して再起動した後、 [Intel(R) VT-d] が [Enabled] のとき選択可能

\*6: 搭載CPUのCore数

# **■Memory Statusサブメニュー**

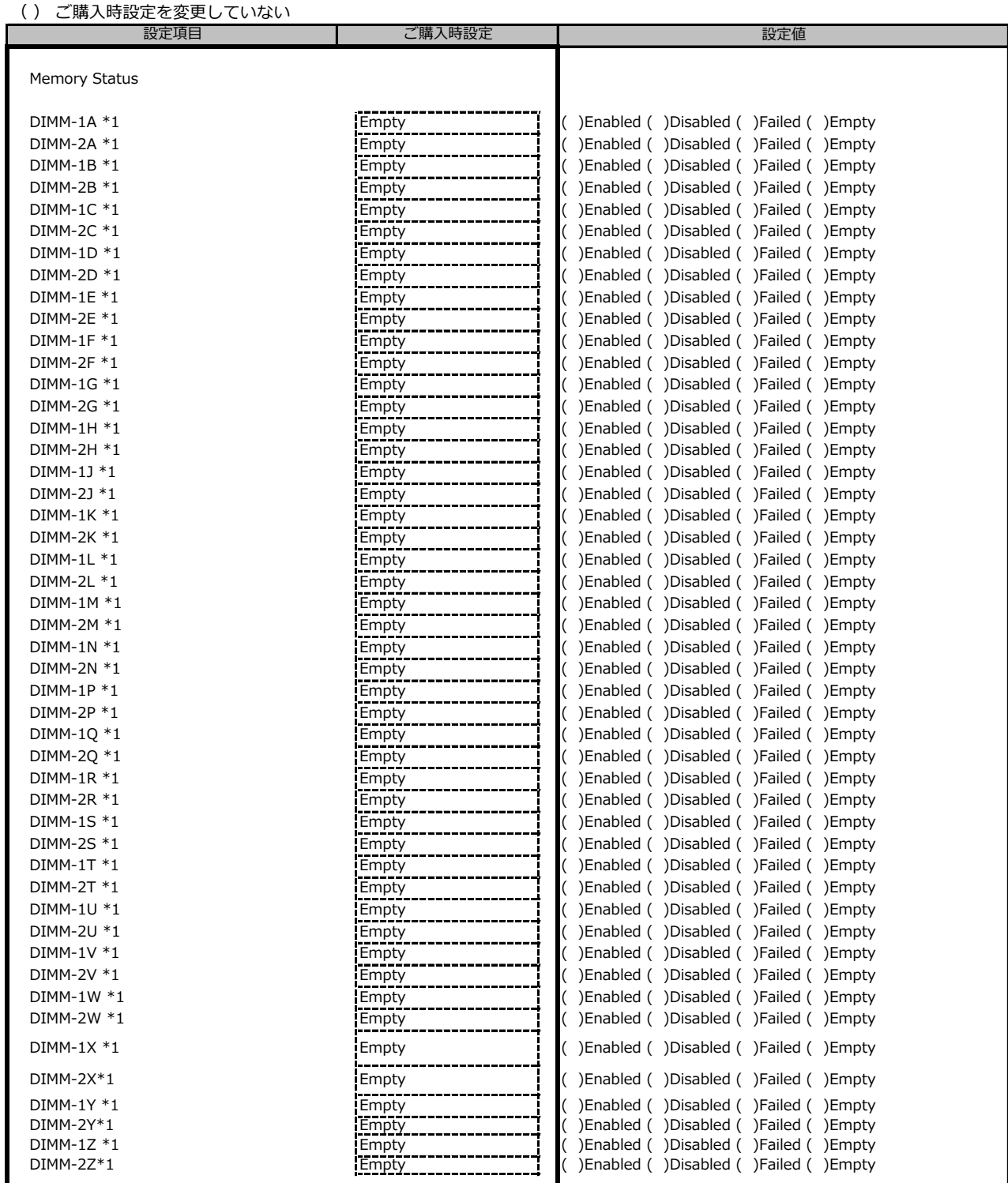

■<br>\*1: 装置構成によっては、設定値が異なる場合があります

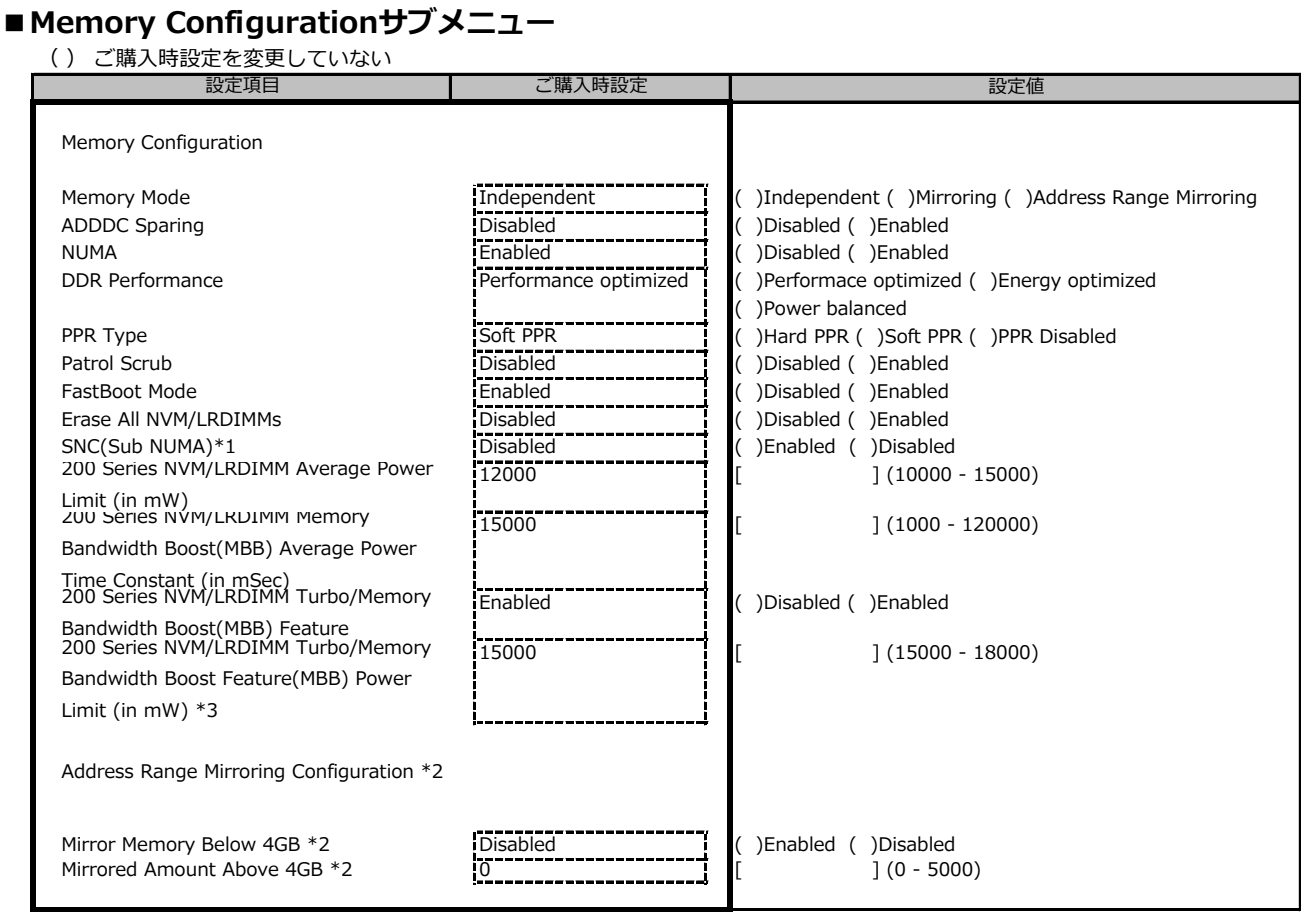

\*1: 搭載するCPUによって設定値が異なります

\*2: [Memory Mode] で [Address Range Mirroring] を設定して再起動した後に表示

\*3: [200 Series NVM/LRDIMM Turbo/Memory Bandwidth Boost(MBB) Feature] が [Enabled]のとき表示

## **■VMD Configurationサブメニュー**

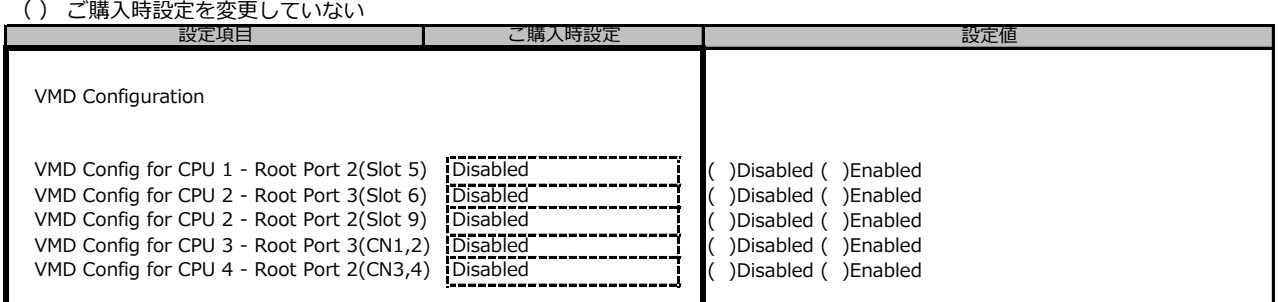

# **■SATA Configurationサブメニュー**

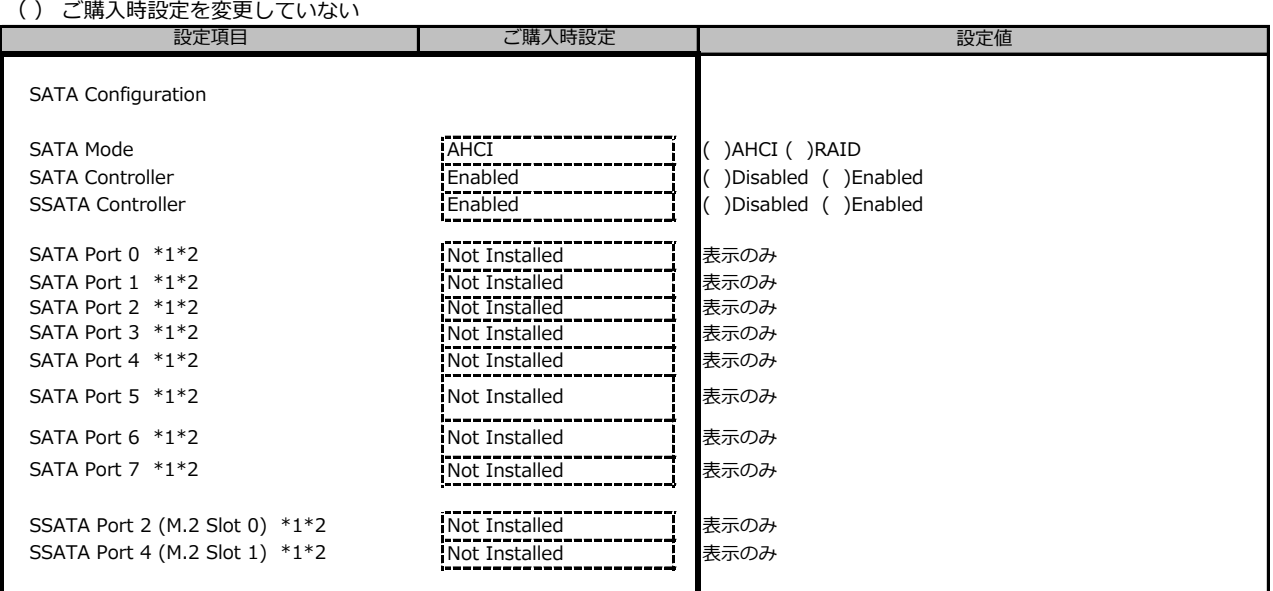

\*1: 装置構成によっては、設定値が異なる場合があります

\*2: [SATA Mode] が [AHCI]のとき表示

#### **■Security Configurationサブメニュー**

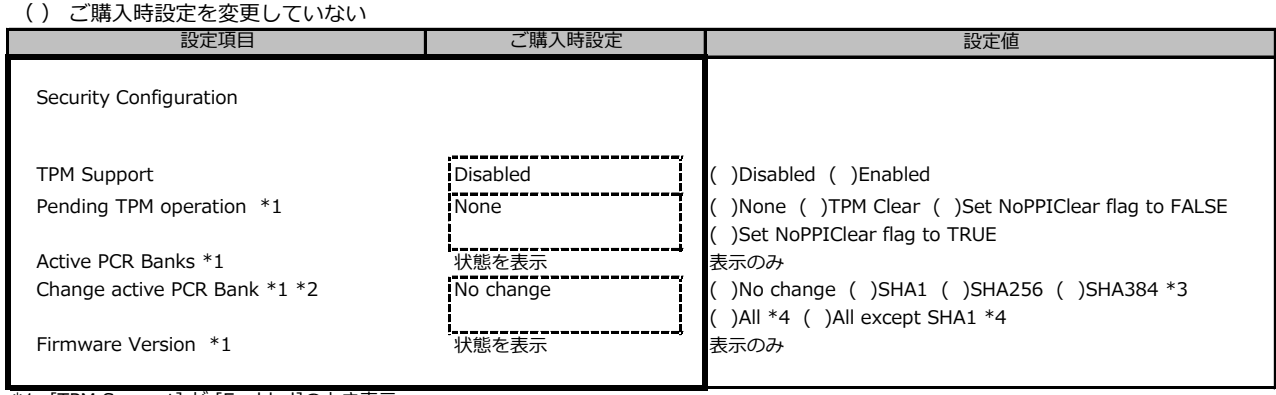

\*1: [TPM Support] が [Enabled]のとき表示

\*2: [SHA1]、[SHA256]、[SHA384]、[All]または[All except SHA1]を設定後の初回起動中に設定反映し、自動的に[No change]に変更

\*3: 搭載されたTPMがSHA384 PCR Bankをサポートしている場合にのみ変更を適用します。

\*4: 搭載されたTPMが単一のPCR Bankの有効化のみをサポートしている場合はSHA256 PCR Bankが有効になります。

#### **■USB Configurationサブメニュー**

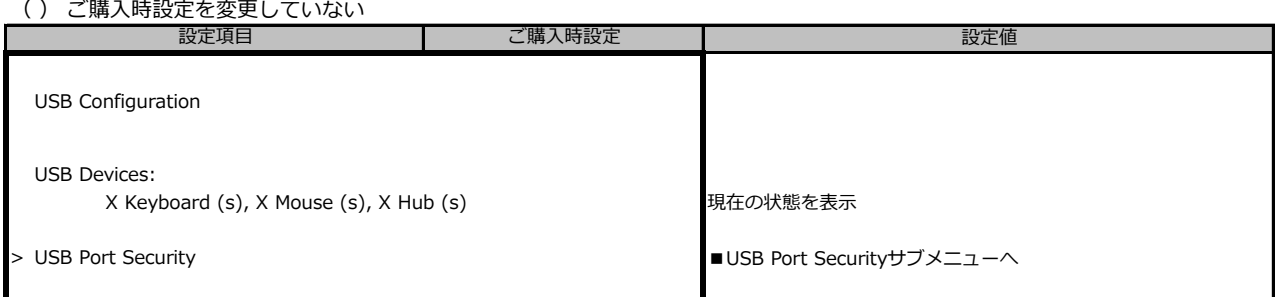

装置構成により表示が異なる場合があります

#### **■USB Port Securityサブメニュー**

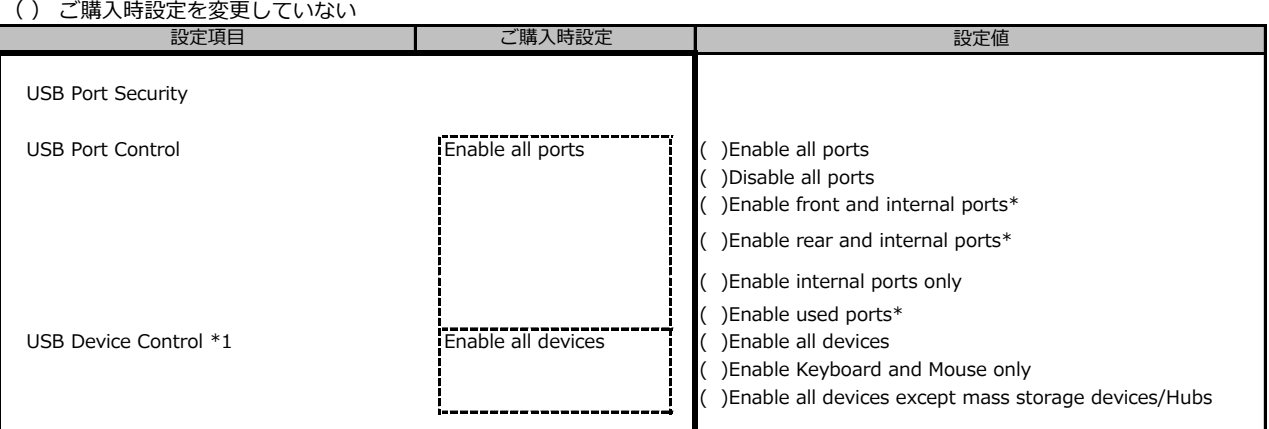

\*1: [USB Port Control] で \*を選択時に選択可能

#### **■Super IO Configurationサブメニュー**

#### ( ) ご購入時設定を変更していない

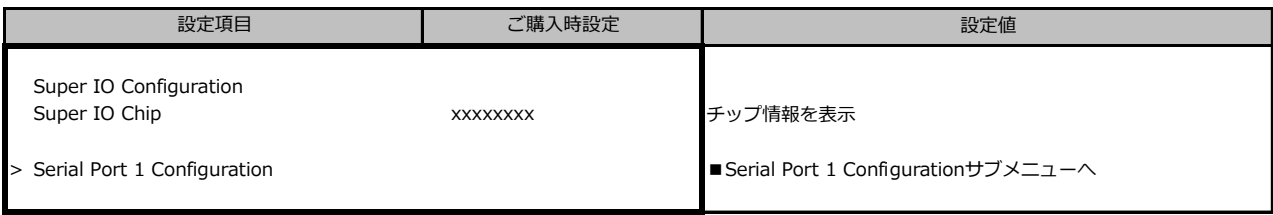

#### **■Serial Port 1 Configurationサブメニュー**

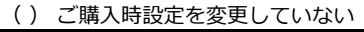

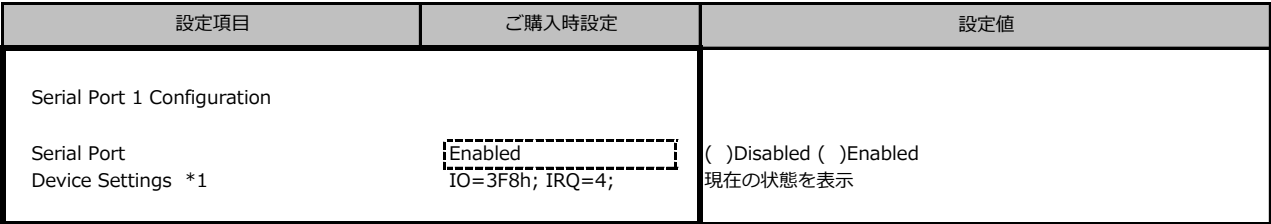

\*1: [Serial Port] が [Enabled] のとき表示

#### **■UEFI Network Stack Configurationサブメニュー**

( ) ご購入時設定を変更していない

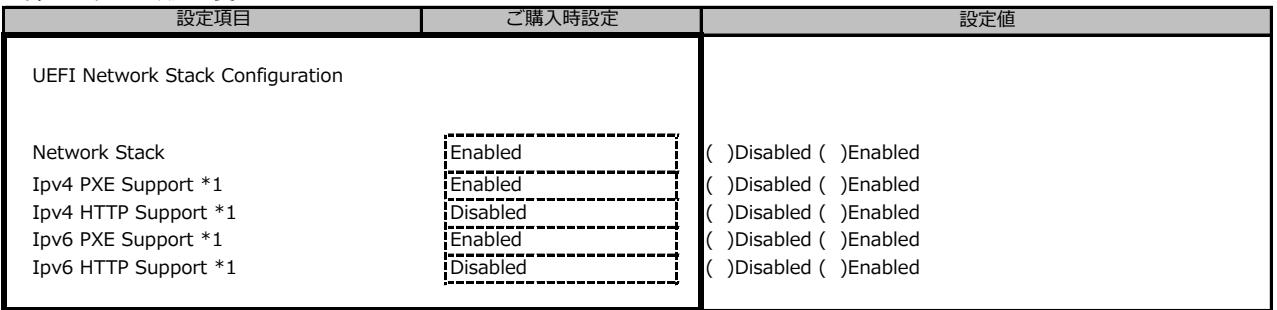

\*1: [Network Stack] が [Enabled] のとき表示

#### **■VIOMサブメニュー**

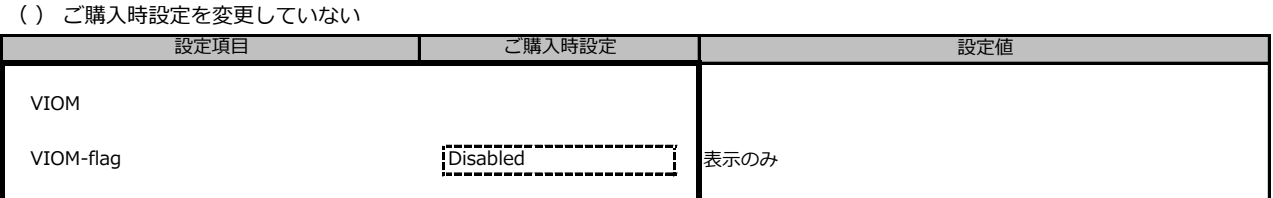

#### **■Power Configurationサブメニュー**

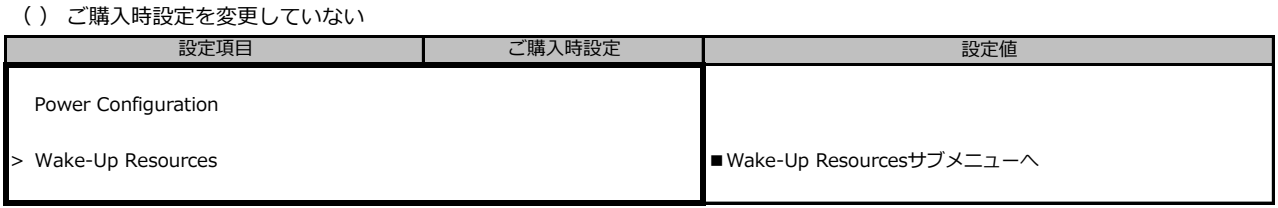

# **■Wake-Up Resourcesサブメニュー**

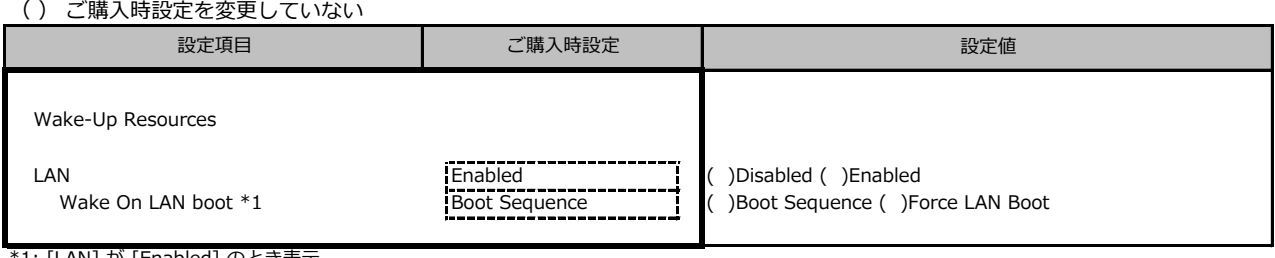

\*1: [LAN] が [Enabled] のとき表示

#### **■iSCSI Configurationサブメニュー**

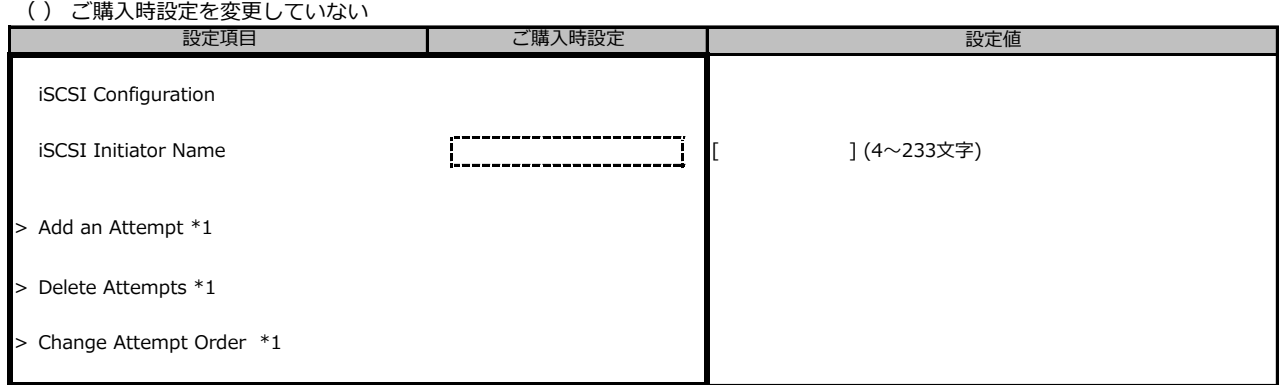

\*1: iSCSIデバイス接続時、選択可能。

#### **■Driver Healthサブメニュー**

( ) ご購入時設定を変更していない

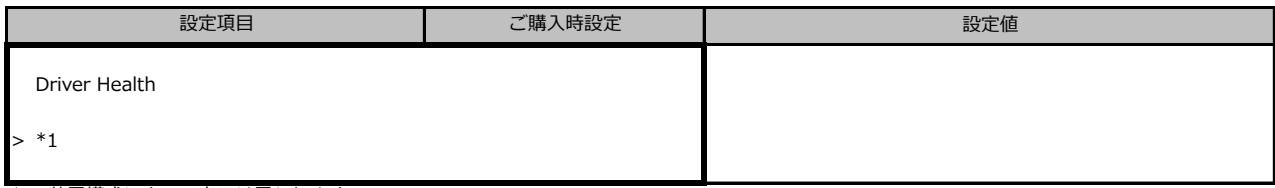

\*1: 装置構成によって表示は異なります。

#### **■Tls Auth Configurationサブメニュー**

( ) ご購入時設定を変更していない

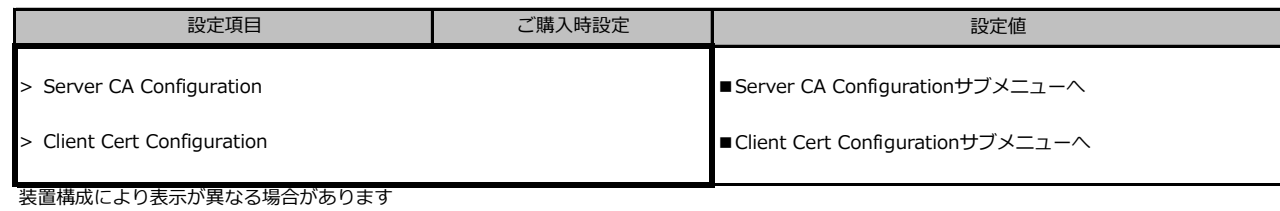

#### **■Server CA Configurationサブメニュー**

( ) ご購入時設定を変更していない

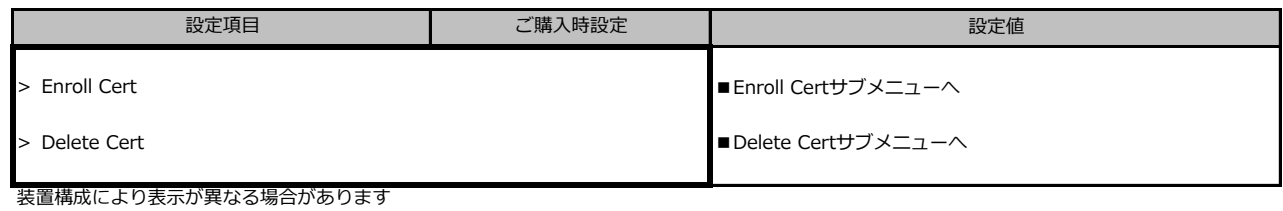

#### **■Enroll Certサブメニュー**

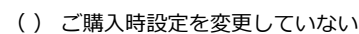

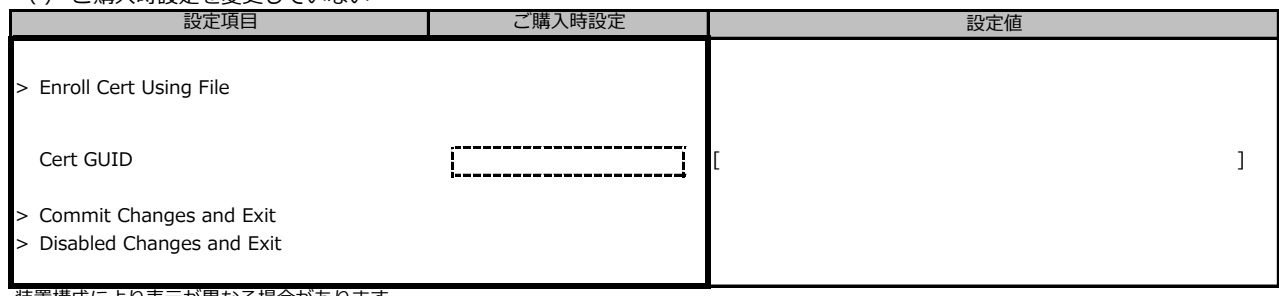

装置構成により表示が異なる場合があります

#### **■Delete Certサブメニュー**

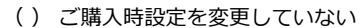

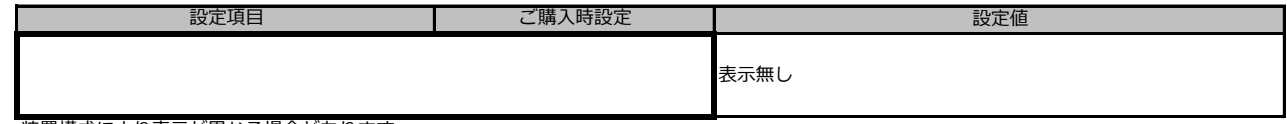

装置構成により表示が異なる場合があります

#### **■Network Device Listサブメニュー**

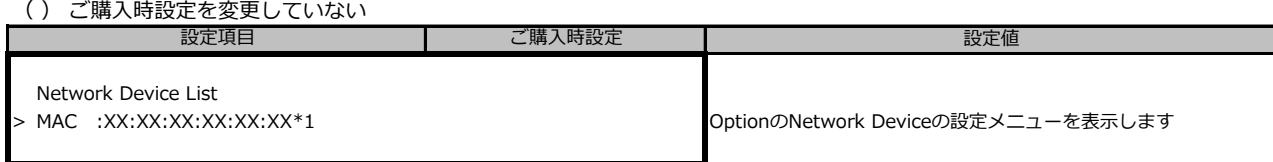

\*1: 装置構成によって表示は異なります。

# **B.3 Managementメニュー**

( ) ご購入時設定を変更していない

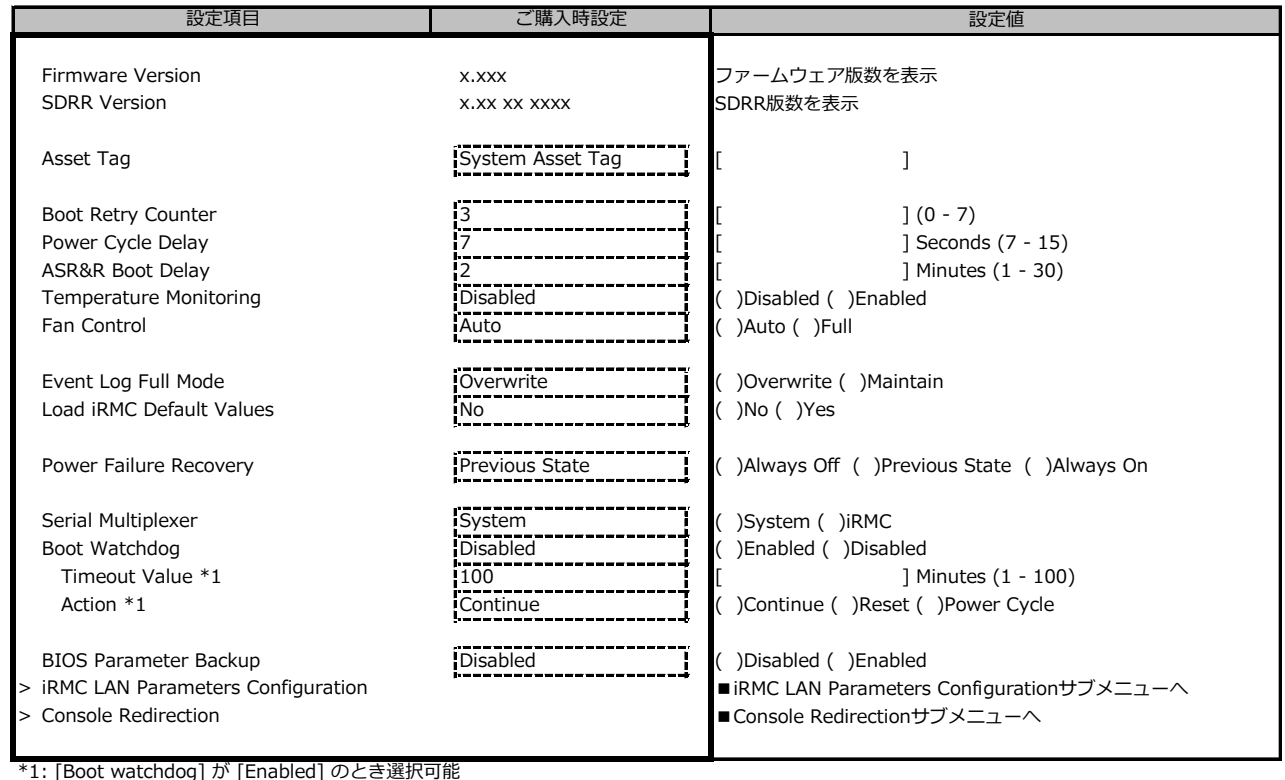

## **■iRMC LAN Parameters Configurationサブメニュー**

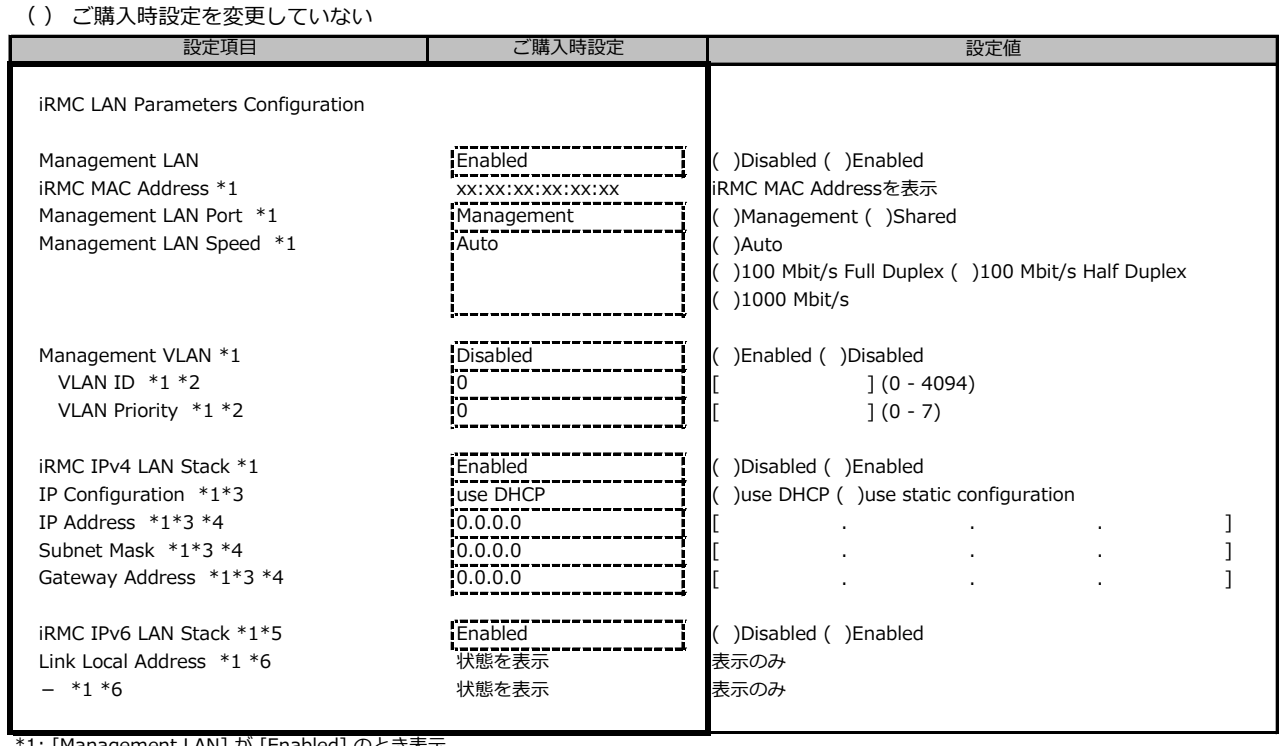

\*1: [Management LAN] が [Enabled] のとき表示

\*2: [Management VLAN] が [Enabled] のとき表示

\*3: [iRMC IPv4 LAN Stack] が [Enabled] のとき表示

\*4: [IP Configuration] が [use static configuration] のとき設定可能

\*5: 構成や環境によってIPv6のネットワーク情報が表示される場合があります

\*6: iRMC IPv6 LAN Stack がEnabledのとき、構成や環境によって表示される場合があります

## **■Console Redirectionサブメニュー**

( ) ご購入時設定を変更していない

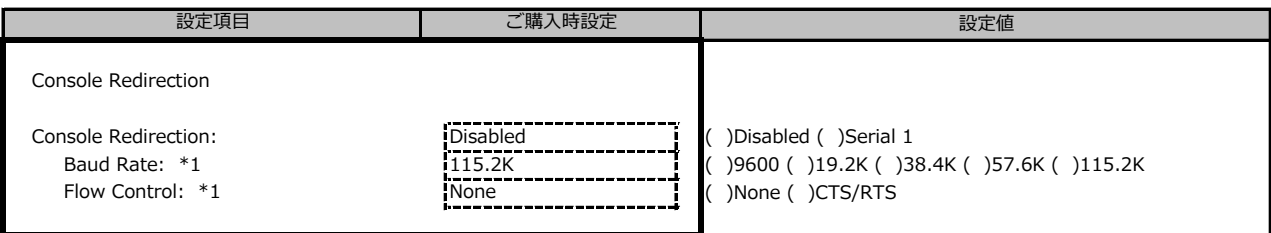

\*1: [Console Redirection] が [Serial 1] のとき表示

# **B.4 Securityメニュー**

( ) ご購入時設定を変更していない

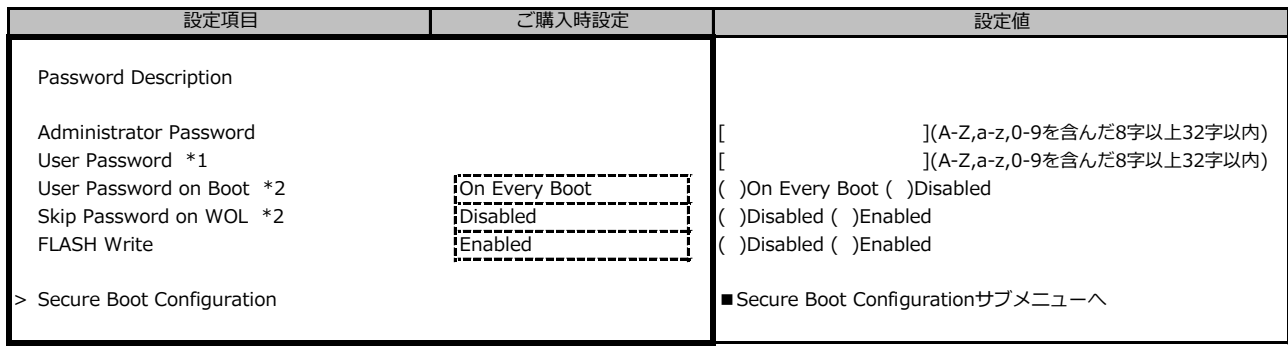

\*1: [Administrator Password] 設定時に表示。

\*2: [User Password] 設定時に選択可能。

## **■Secure Boot Configurationサブメニュー**

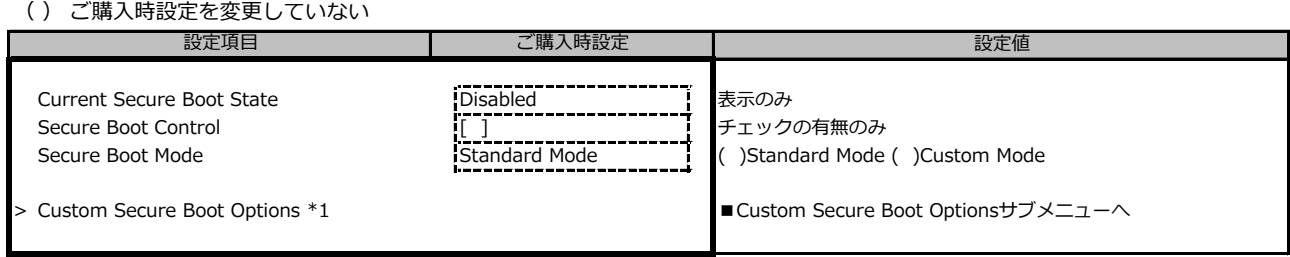

装置構成や環境により表示が異なる場合があります

\*1: [Secure Boot Mode] が [Custom Mode] のとき選択可能

# **■Custom Secure Boot Optionsサブメニュー**

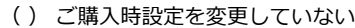

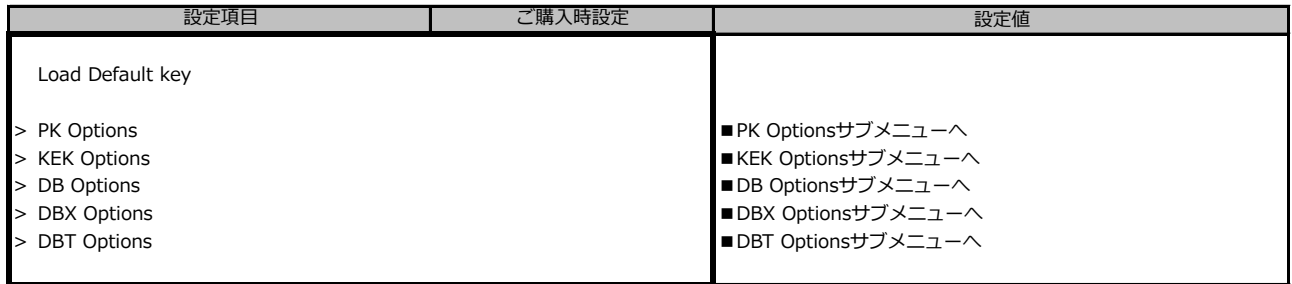

### **■PK Optionsサブメニュー**

( ) ご購入時設定を変更していない

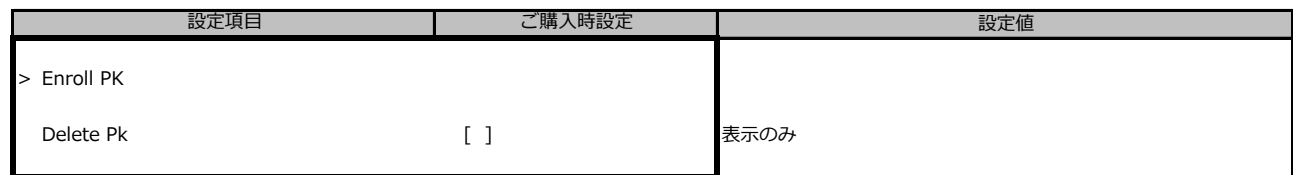

装置構成や環境により表示が異なる場合があります

#### **■Enroll PKサブメニュー**

( ) ご購入時設定を変更していない

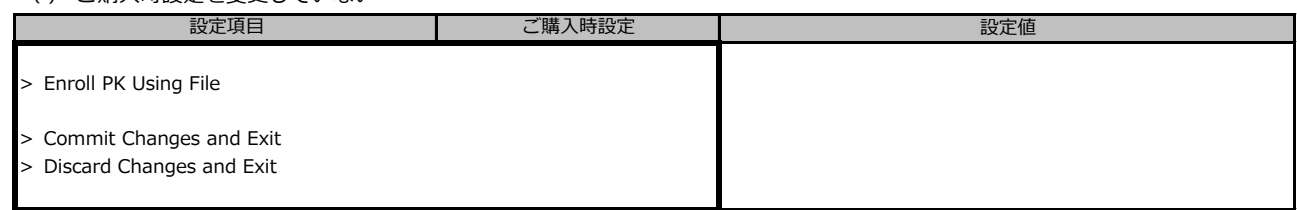

#### **■KEK Optionsサブメニュー**

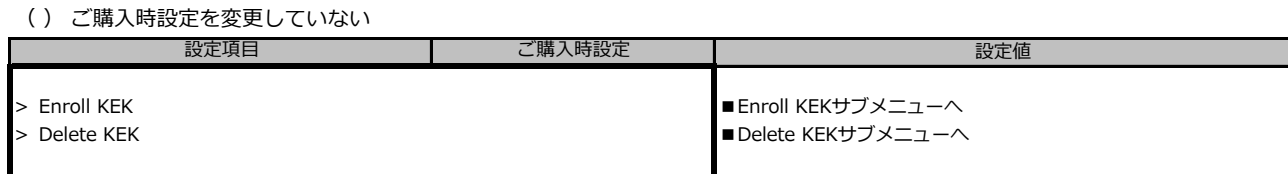

## **■Enroll KEKサブメニュー**

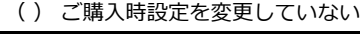

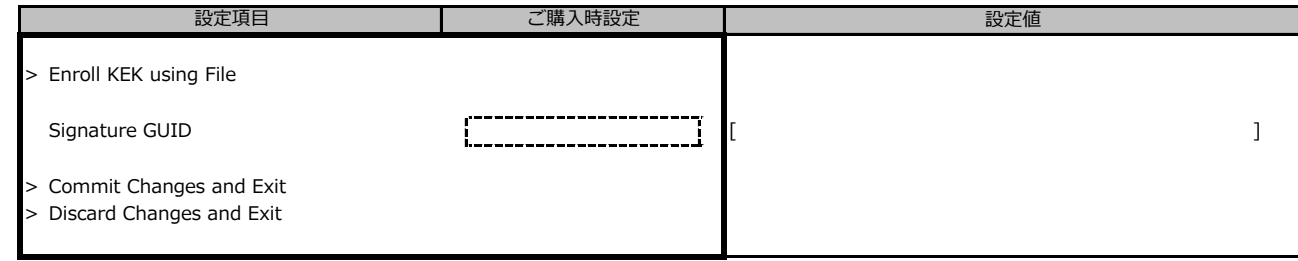

#### **■Delete KEKサブメニュー**

( ) ご購入時設定を変更していない

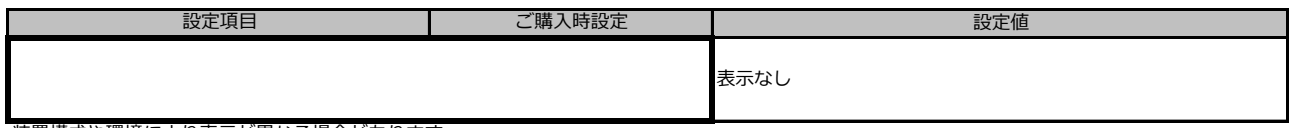

装置構成や環境により表示が異なる場合があります

### **■DB Optionsサブメニュー**

( ) ご購入時設定を変更していない

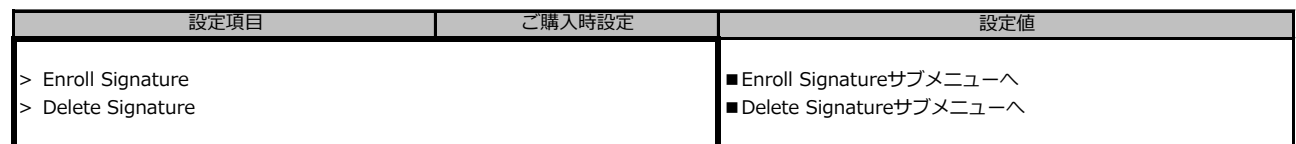

#### **■Enroll Signatureサブメニュー**

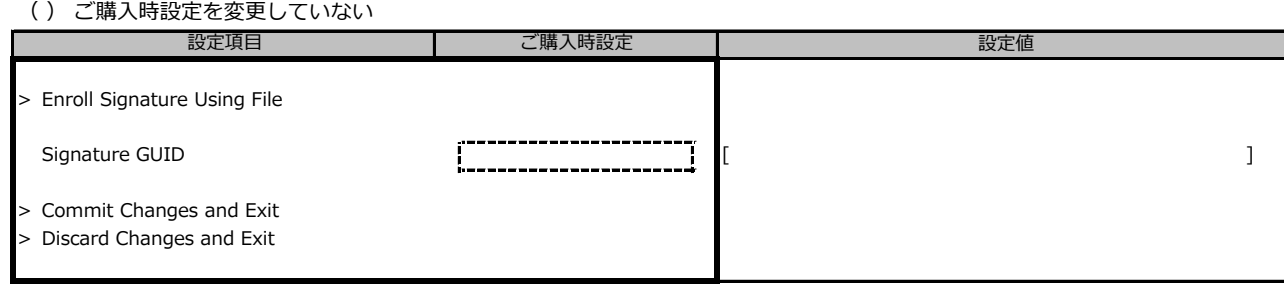

### **■Delete Signatureサブメニュー**

( ) ご購入時設定を変更していない

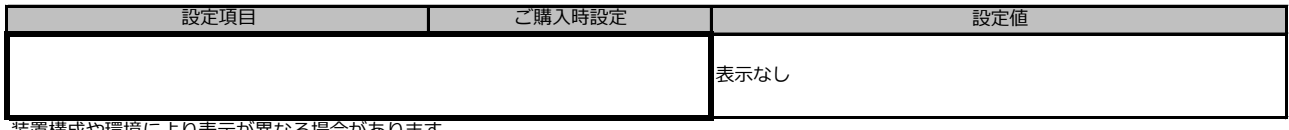

装置構成や環境により表示が異なる場合があります

#### **■DBX Optionsサブメニュー**

( ) ご購入時設定を変更していない

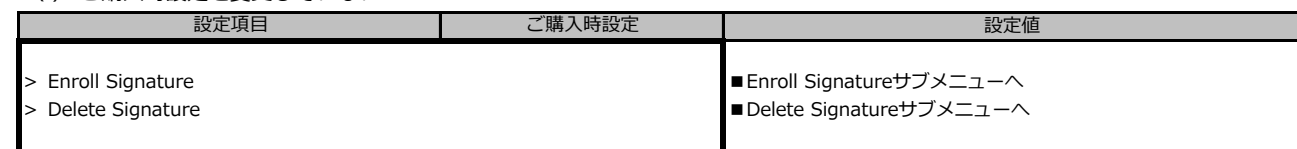

## **■Enroll Signatureサブメニュー**

( ) ご購入時設定を変更していない 設定値 > Enroll Signature Using File  $\begin{bmatrix} \text{Signature GUID} \\ \text{Signature GUID} \end{bmatrix}$ > Commit Changes and Exit > Discard Changes and Exit - 設定項目 - - - - - - - - - - - - - - ご購入時設定

#### **■Delete Signatureサブメニュー**

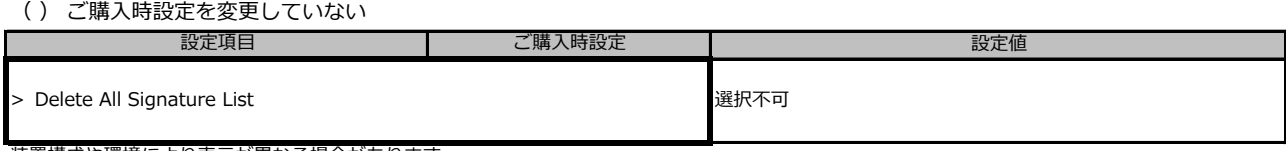

装置構成や環境により表示が異なる場合があります

#### **■DBT Optionsサブメニュー**

( ) ご購入時設定を変更していない

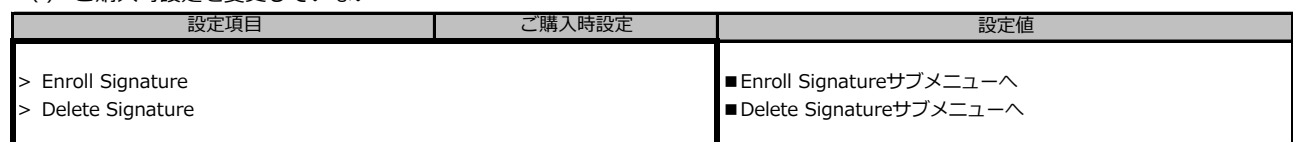

#### **■Enroll Signatureサブメニュー**

( ) ご購入時設定を変更していない

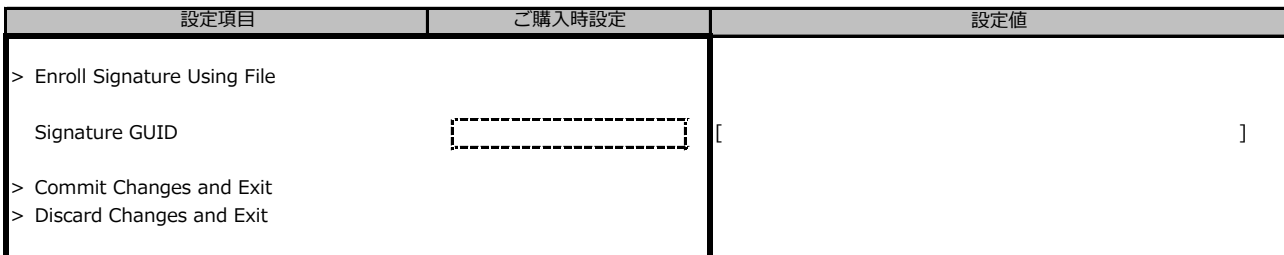

#### **■Delete Signatureサブメニュー**

( ) ご購入時設定を変更していない

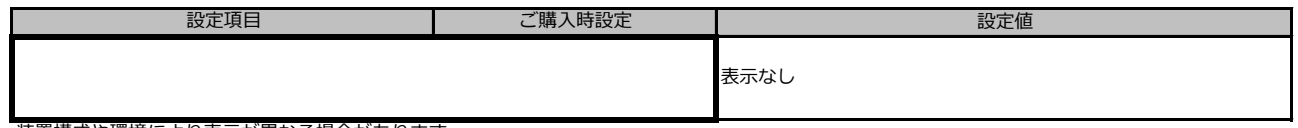

装置構成や環境により表示が異なる場合があります

# **B.5 Bootメニュー**

( ) ご購入時設定を変更していない

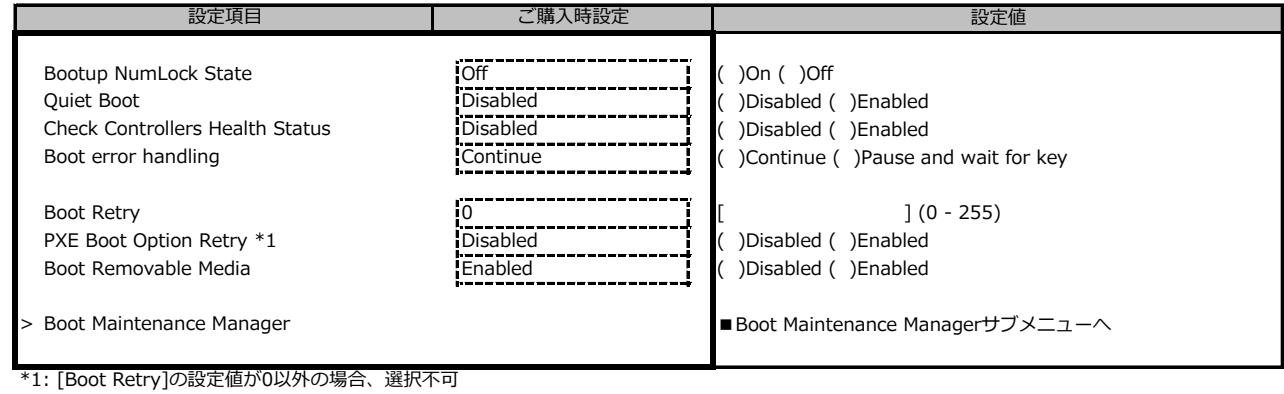

# **■Boot Maintenance Manageサブメニュー**

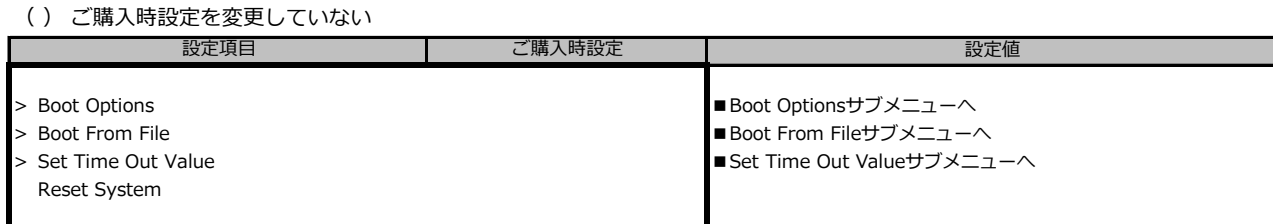

# **■Boot Optionsサブメニュー**

( ) ご購入時設定を変更していない

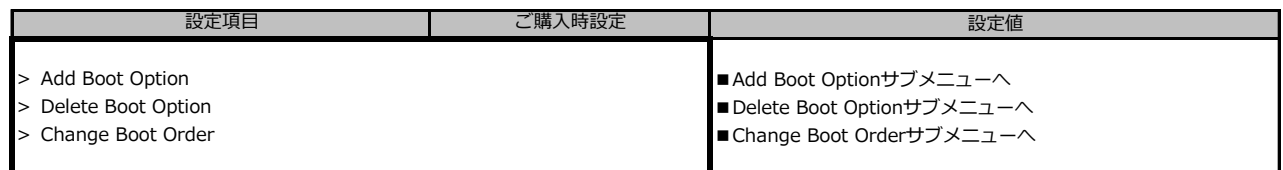

# **■Add Boot Optionサブメニュー**

( ) ご購入時設定を変更していない

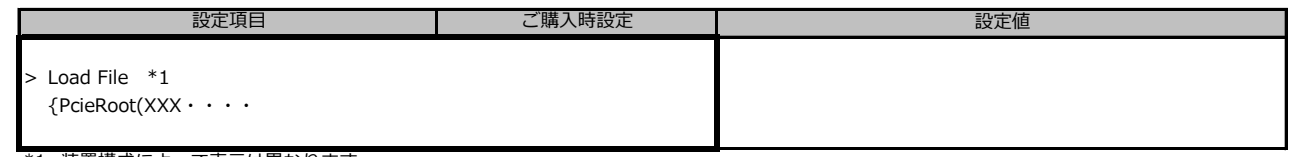

\*1: 装置構成によって表示は異なります。

## **■Delete Boot Optionサブメニュー**

( ) ご購入時設定を変更していない

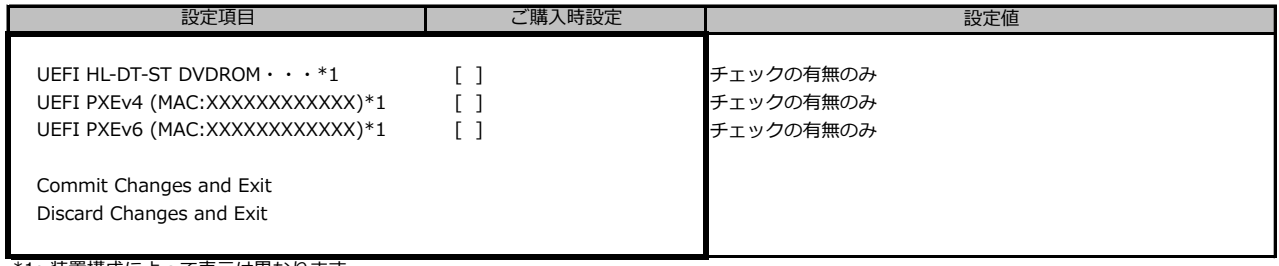

\*1: 装置構成によって表示は異なります。

## **■Change Boot Orderサブメニュー**

( ) ご購入時設定を変更していない

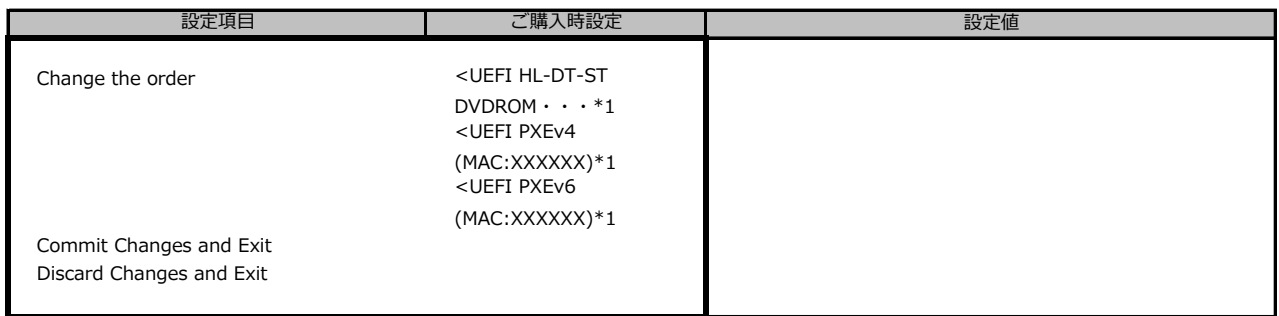

\*1: 装置構成によって表示は異なります。

#### **■Boot From Fileサブメニュー**

( ) ご購入時設定を変更していない

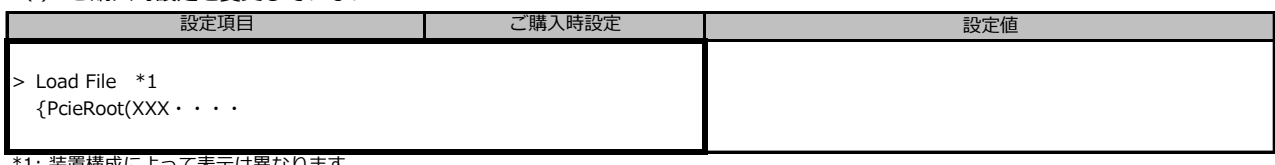

\*1: 装置構成によって表示は異なります。

#### **■Set Time Out Valueサブメニュー**

( ) ご購入時設定を変更していない

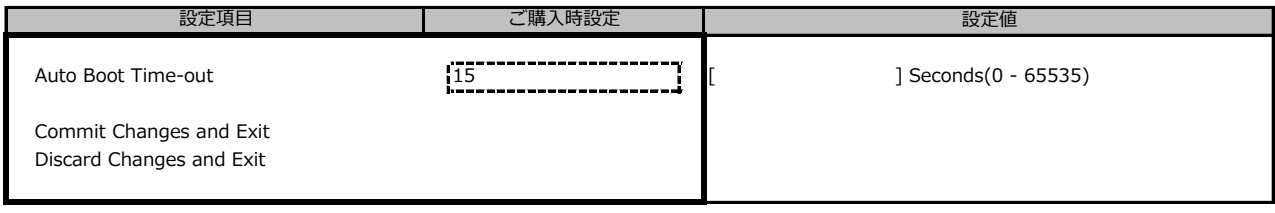

# **B.6 Exitメニュー**

( ) ご購入時設定を変更していない

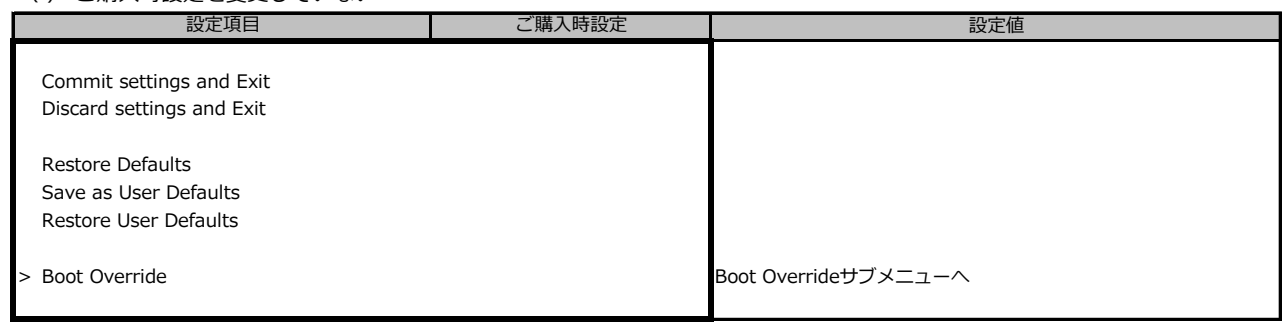

# **■Boot Overrideサブメニュー**

( ) ご購入時設定を変更していない

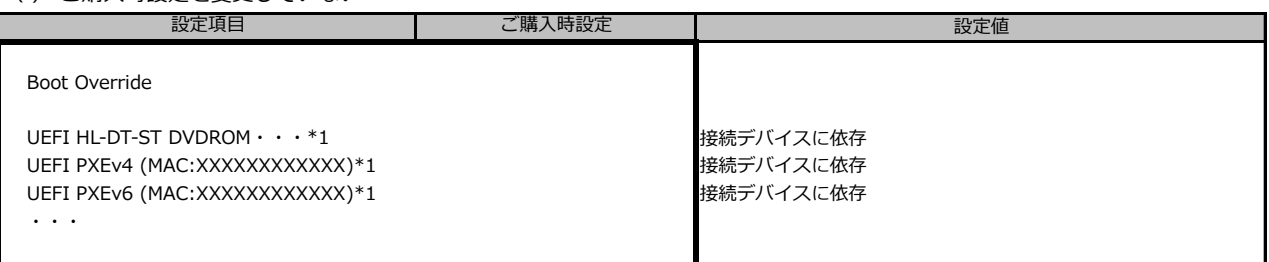

\*1: 装置構成によって表示は異なります。

# **C リモートマネジメントコントローラの Webインターフェース設定シート**

リモートマネジメントコントローラにおける、Web インターフェースの設定値を記録しておきます。 ご購入時の設定値から設定を変更していない場合は、「( ) ご購入時設定を変更していない」 に *レ* を付けてください。

# **C.1 Toolsの設定項目**

#### **■Update**

( ) ご購入時設定を変更していない

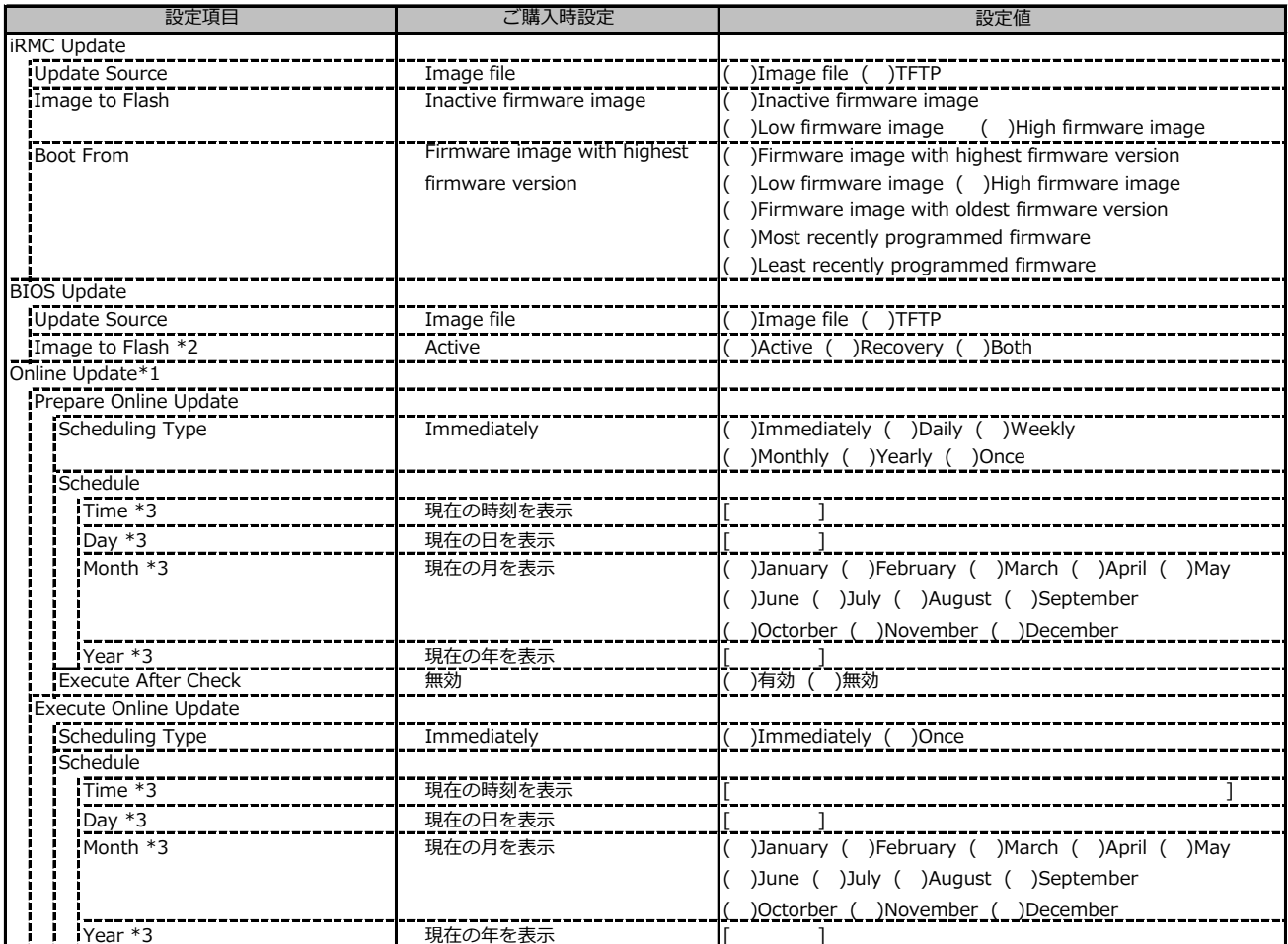

\*1: ライフサイクルマネジメントライセンスおよびmicroSDカードをインストールしている場合に表示します。

\*2: 装置構成により表示します。

\*3: Scheduling TypeがImmediately以外の場合に選択した項目に応じた項目を表示します。

# **■Update (続き)**

( ) ご購入時設定を変更していない

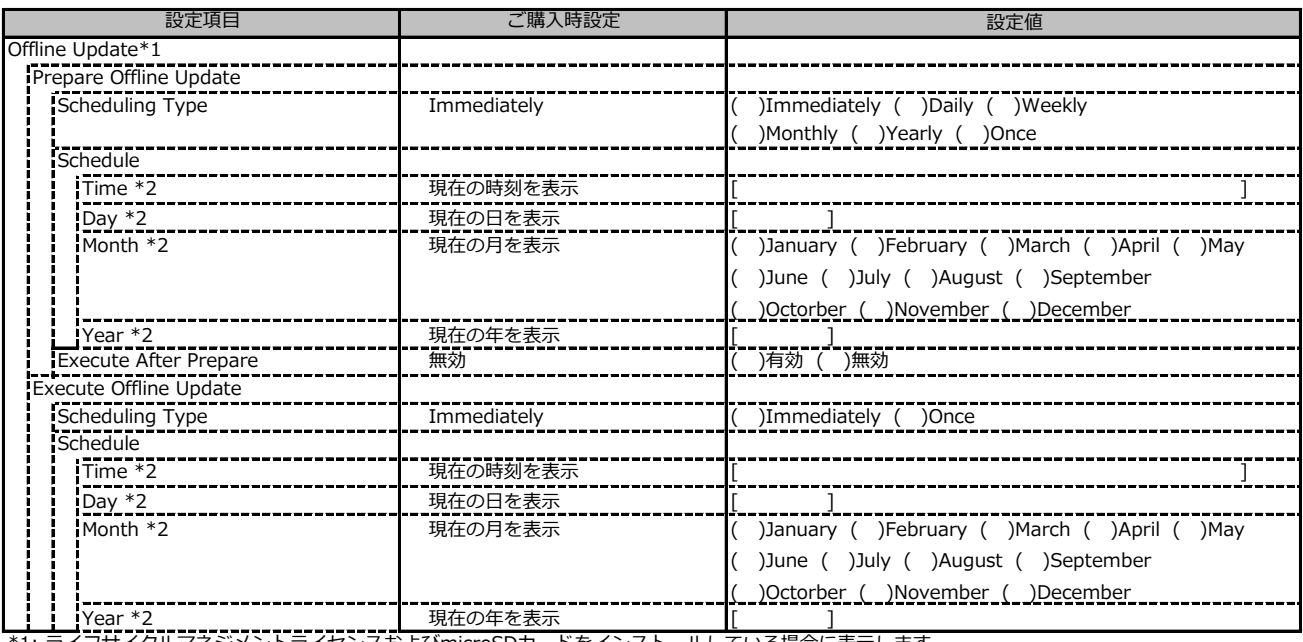

\*1: ライフサイクルマネジメントライセンスおよびmicroSDカードをインストールしている場合に表示します。

\*2: Scheduling TypeがImmediately以外の場合に選択した項目に応じた項目を表示します。

#### **■Deployment**

( ) ご購入時設定を変更していない

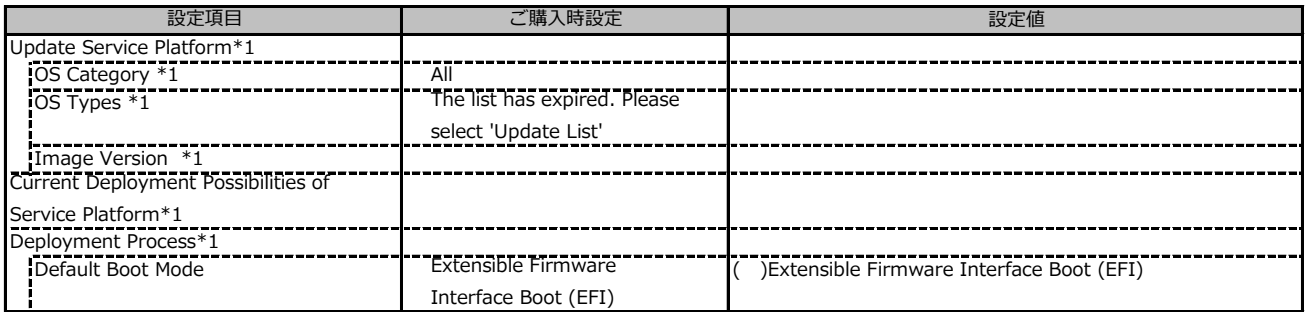

\*1: ライフサイクルマネジメントライセンスおよびmicroSDカードをインストールしている場合に表示します。

#### **■Custom Image**

( ) ご購入時設定を変更していない

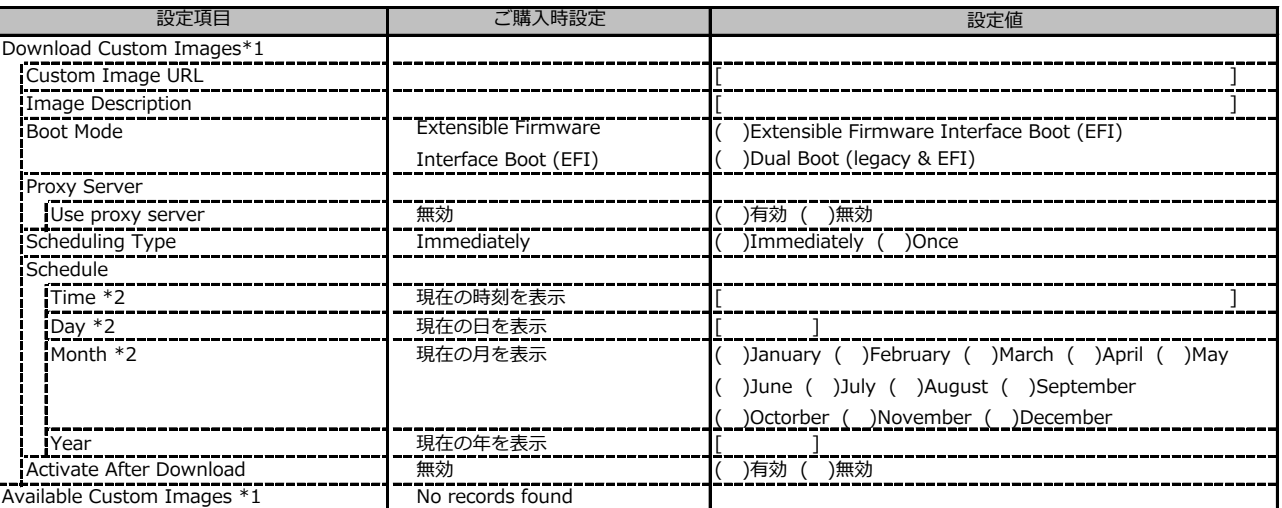

\*1: ライフサイクルマネジメントライセンスおよびmicroSDカードをインストールしている場合に表示します。

\*2: Scheduling TypeがImmediately以外の場合に選択した項目に応じた項目を表示します。

#### **■Internal Storage**

( ) ご購入時設定を変更していない

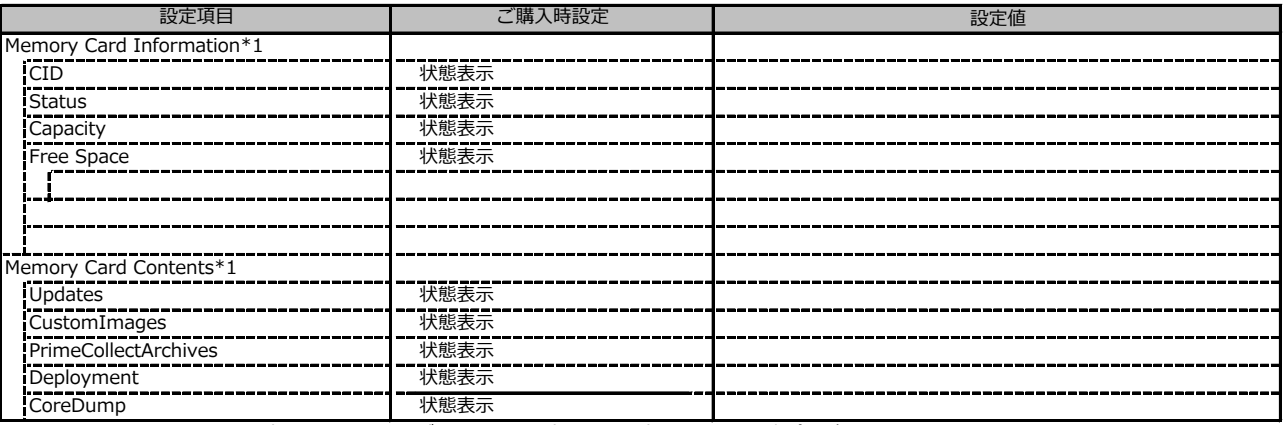

\*1: ライフサイクルマネジメントライセンスおよびmicroSDカードをインストールしている場合に表示します。

#### **■Virtual Media**

( ) ご購入時設定を変更していない

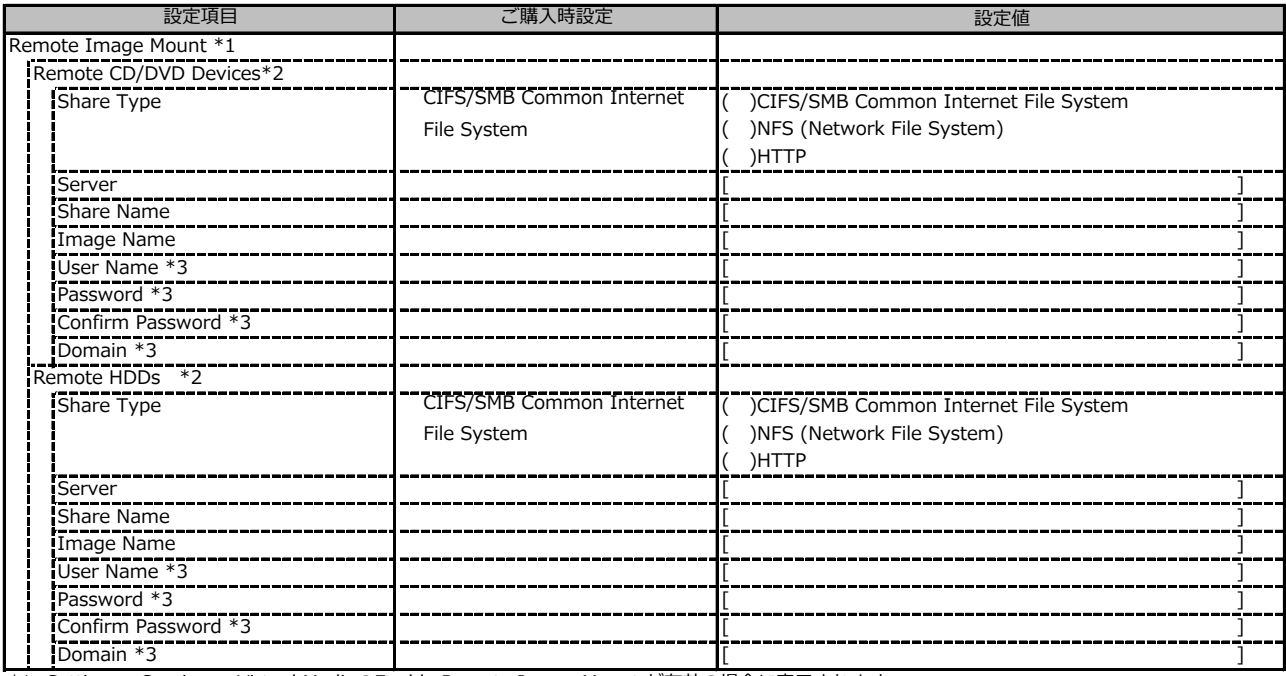

\*1: Settings - Services - Virtual MediaのEnable Remote Image Mount が有効の場合に表示されます。

\*2: Settings - Services - Virtual MediaのNumber of xx Devicesが1以上で表示されます。

\*3: Share TypeがNFS (Network File System)の場合は表示されません。

# **C.2 Settings の設定項目**

# **■System**

( ) ご購入時設定を変更していない

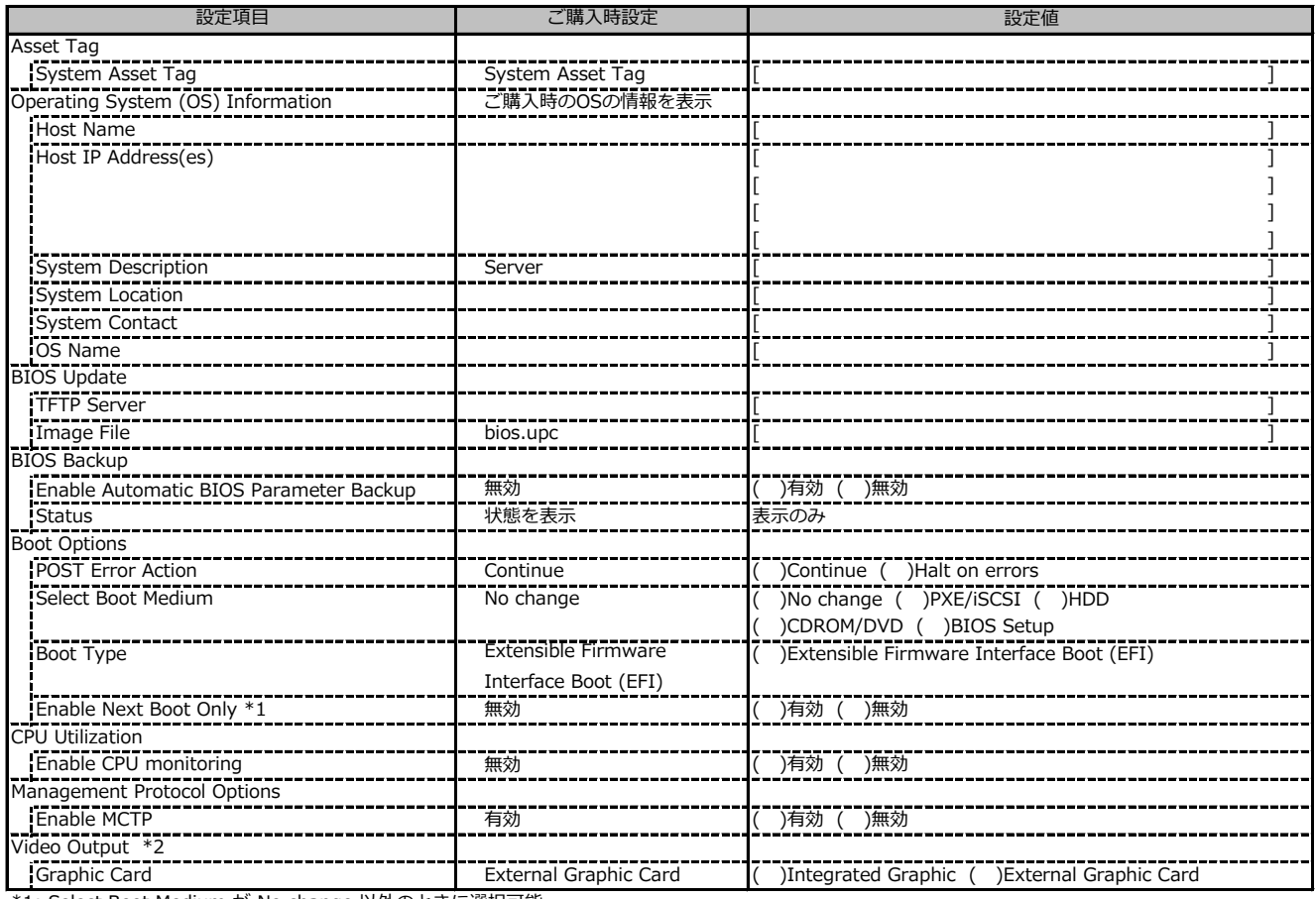

\*1: Select Boot Medium が No change 以外のときに選択可能。

\*2: グラフィックカードがインストールされている場合に表示されます。

#### **■Network Management**

( ) ご購入時設定を変更していない

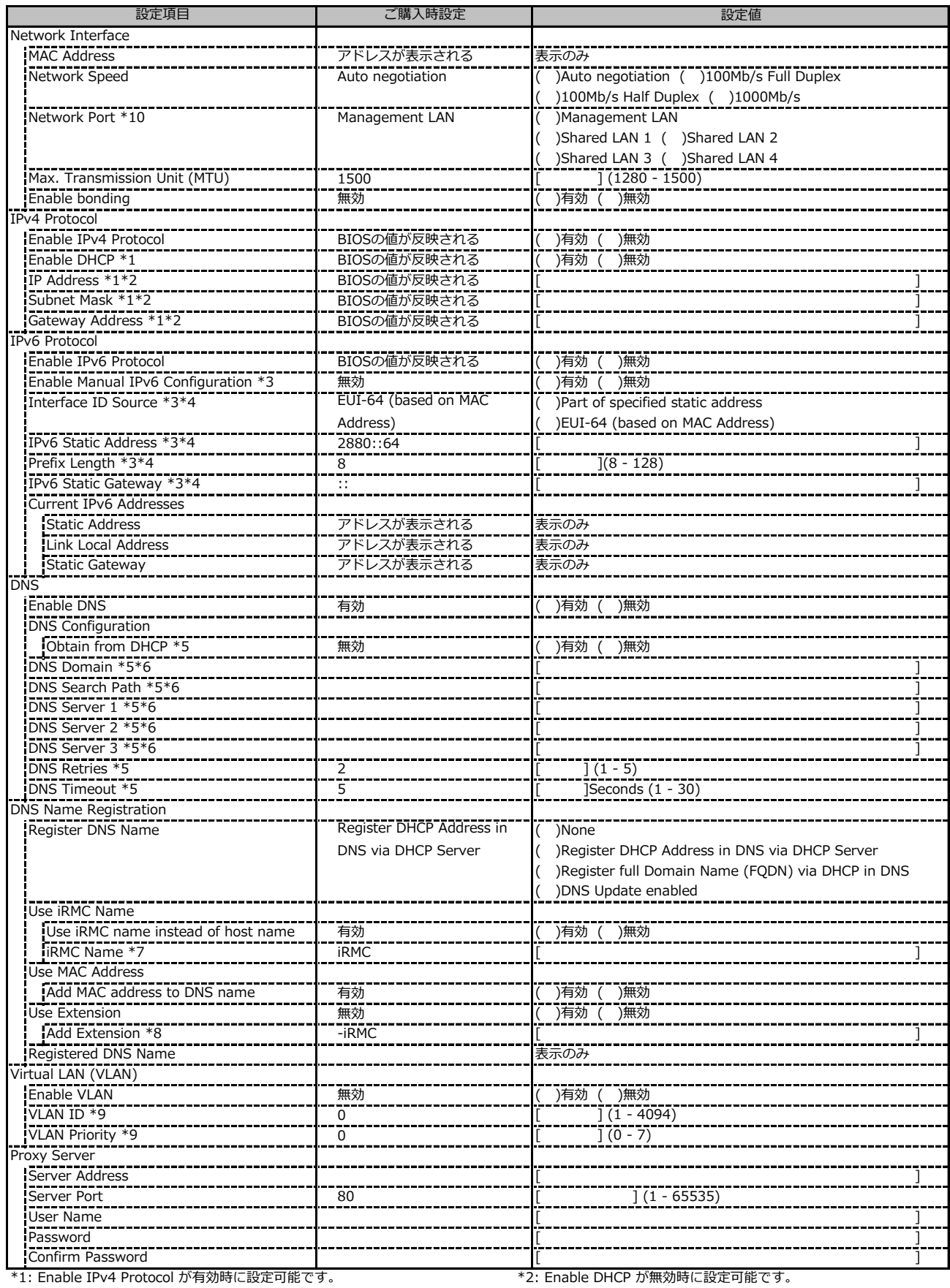

\*7: Use iRMC name instead of host name が有効時に設定可能です。 \*8: Add Extension が有効時に設定可能です。

\*3: Enable IPv6 Protocol が有効時に設定可能です。 \*\*\* \*\* \*\* #1: Enable Manual IPv6 Configuration が有効時に設定可能です。

\*5: Enable DNS が有効時に設定可能です。 \*6: Obtain from DHCP が無効時に設定可能です。

\*9: Enable VLAN が有効時に設定可能です。

\*10: 搭載されているOCPカードの種別によってShared LAN xの表示がない場合があります。

#### **■Services**

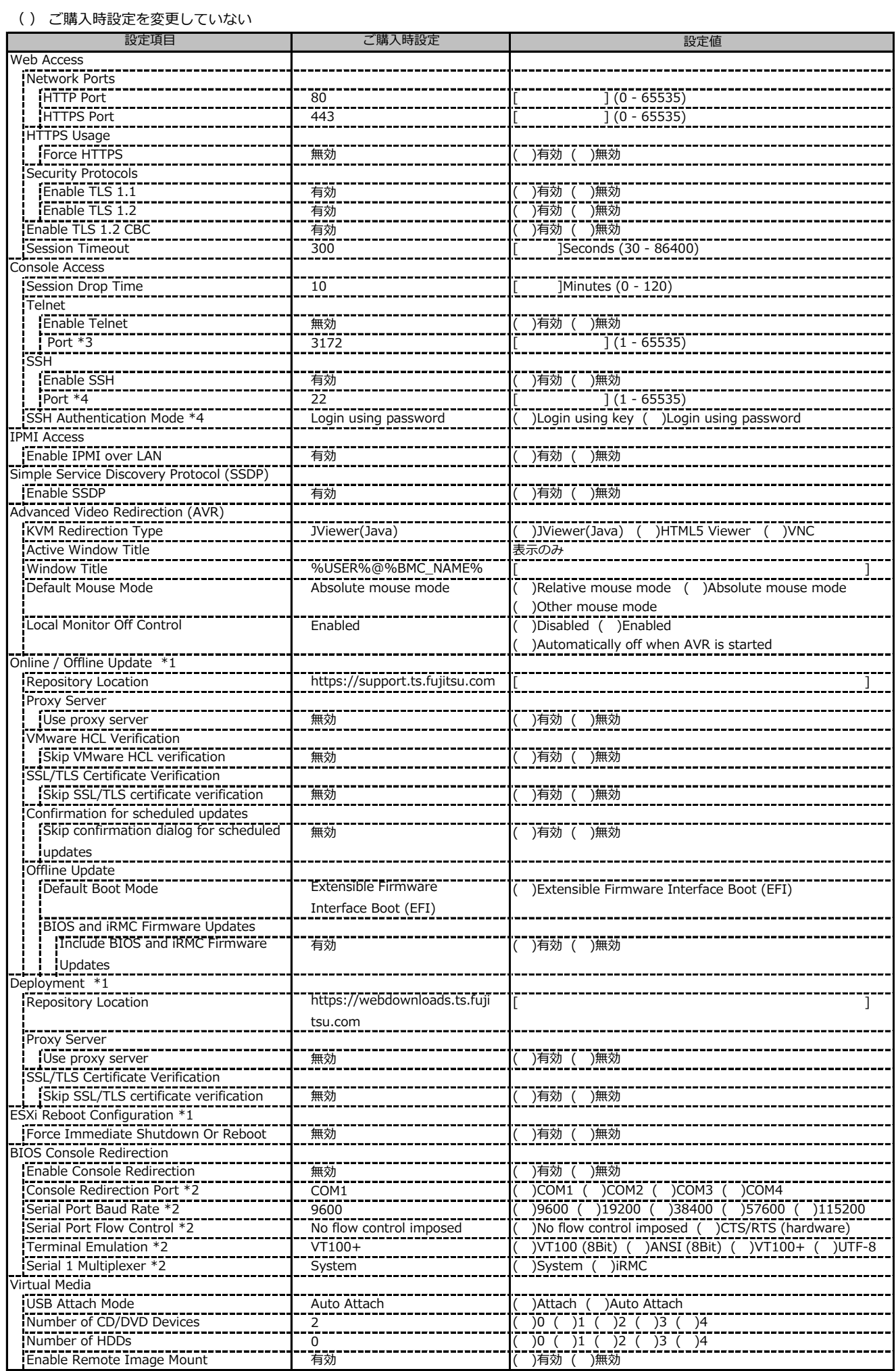

\*1: ライフサイクルマネジメントライセンスおよびmicroSDカードをインストールしている場合に表示します。

\*2: Enable Console Redirection が有効の場合に設定可能です。

\*3: Enable Telnet が 有効時に設定可能です。

\*4: Enable SSH が 有効時に設定可能です。

#### **■Services (続き)**

( ) ご購入時設定を変更していない

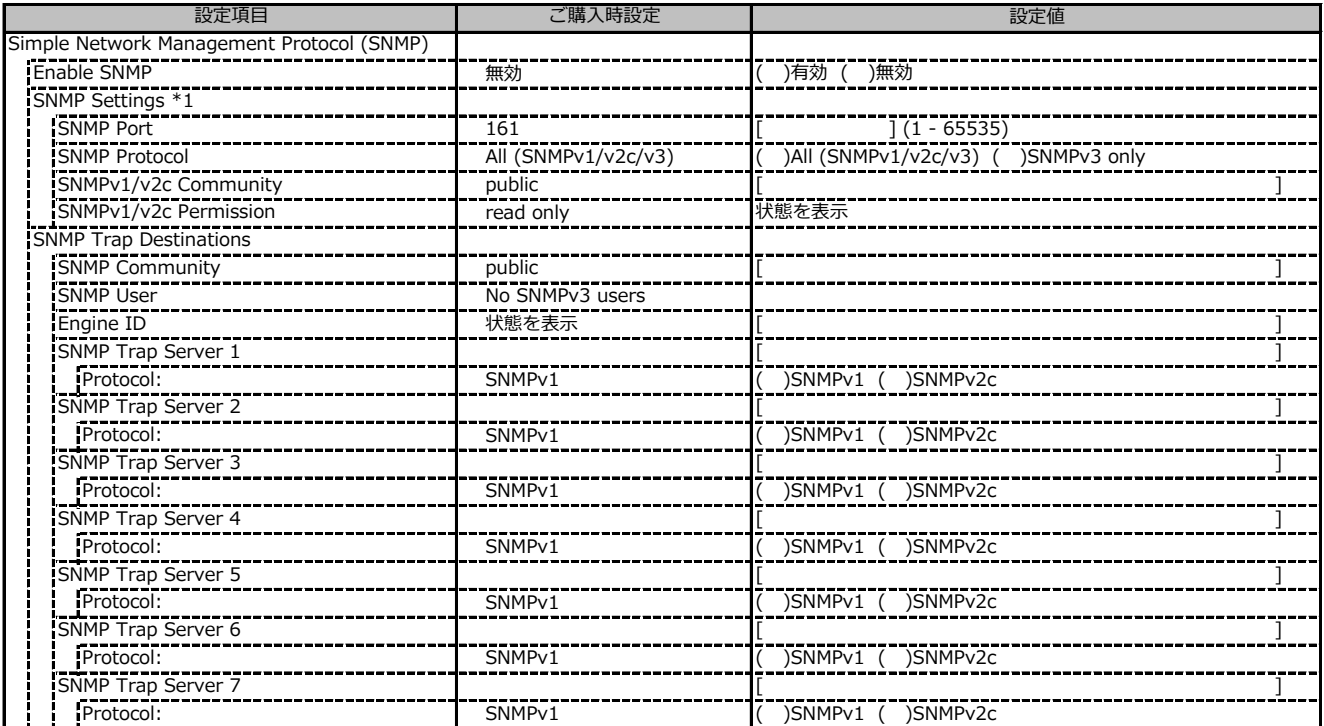

\*1: Enable SNMP が有効の場合に設定可能です。

# **■Services (続き)**

( ) ご購入時設定を変更していない

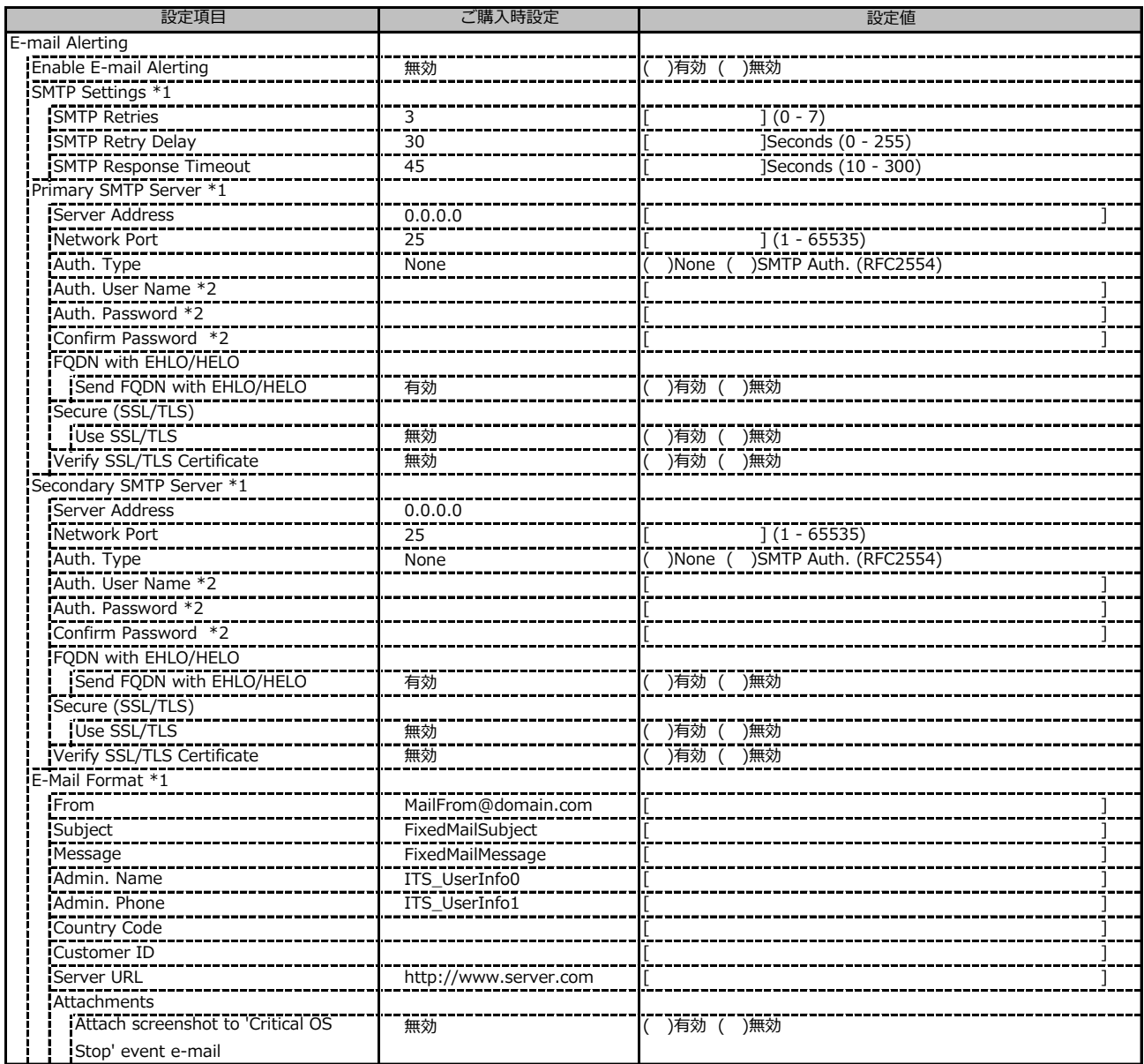

\*1: Enable E-mail Alerting が有効の場合に設定可能です。

\*2: Auth Type が SMTP Auth. (RFC2554) の場合に設定可能です。

# **■Services (続き)**

( ) ご購入時設定を変更していない

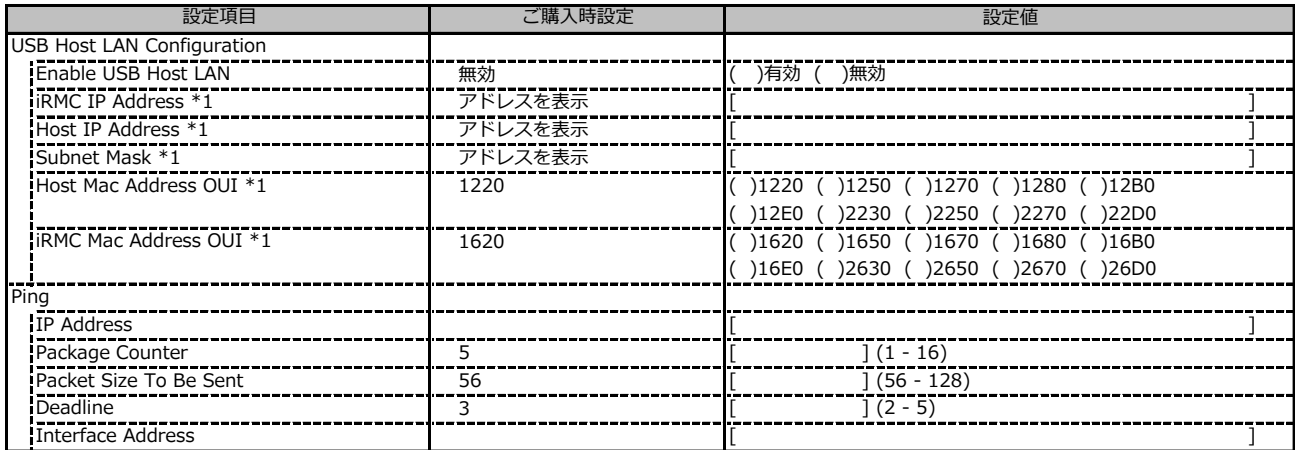

\*1: Enable USB Host LAN が有効の場合に設定可能です。

#### **■User Management**

1番目のユーザの設定画面です。(ご購入時のユーザー名 'admin')

( ) ご購入時設定を変更していない

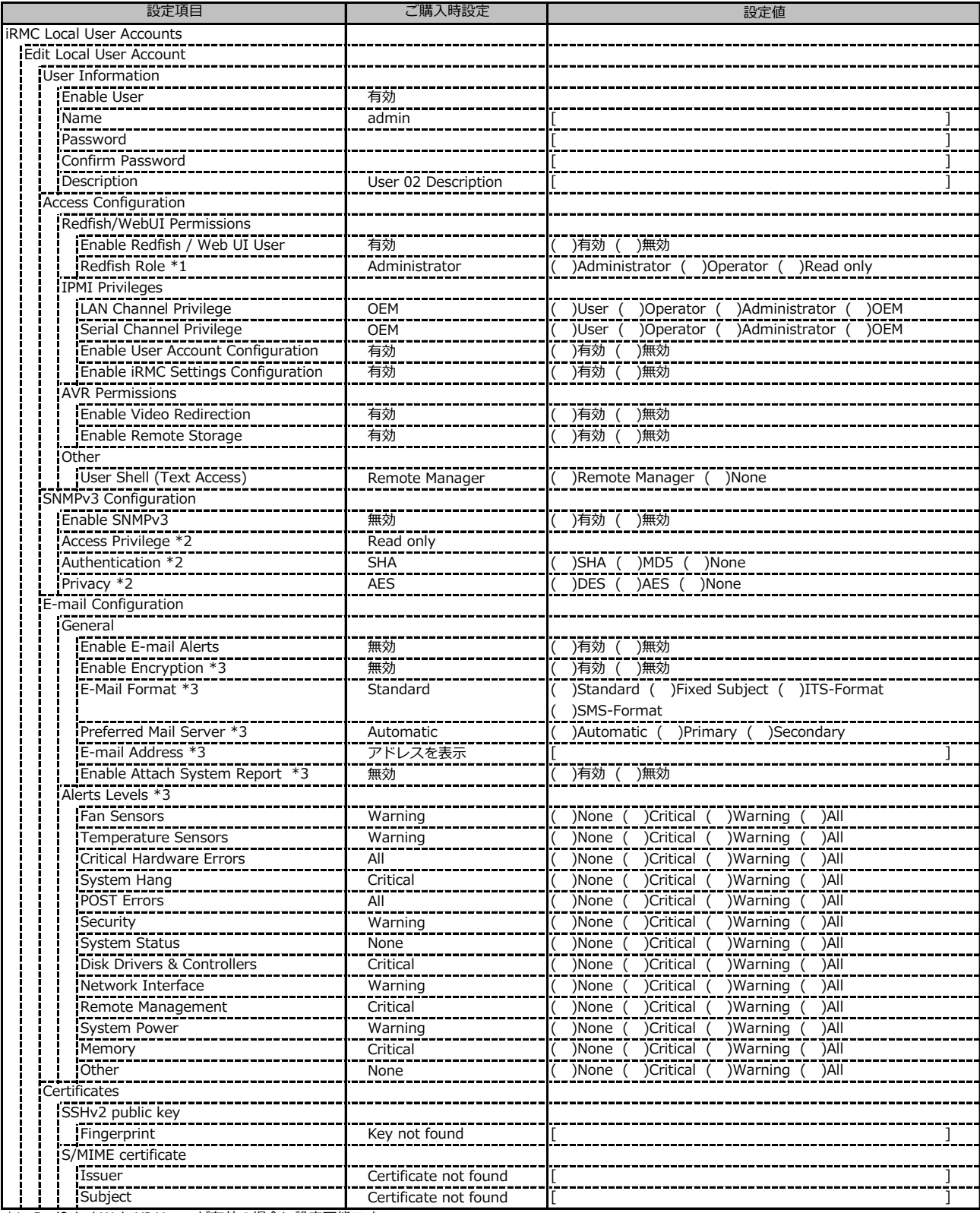

\*1: Redfish / Web UI User が有効の場合に設定可能です。

\*2: SNMP及びEnable SNMPv3 が有効の場合に設定可能です。

\*3: E-mail Alerting及びEnable E-mail Alerts が有効の場合に設定可能です。

#### **■User Management**

2~15番目までのユーザの設定画面です。

2~15番目までのユーザは、ご購入時設定が同じ内容の設定項目です。

新規ユーザを複数作成した場合は、コピーしてお使いください。

( ) ご購入時設定を変更していない

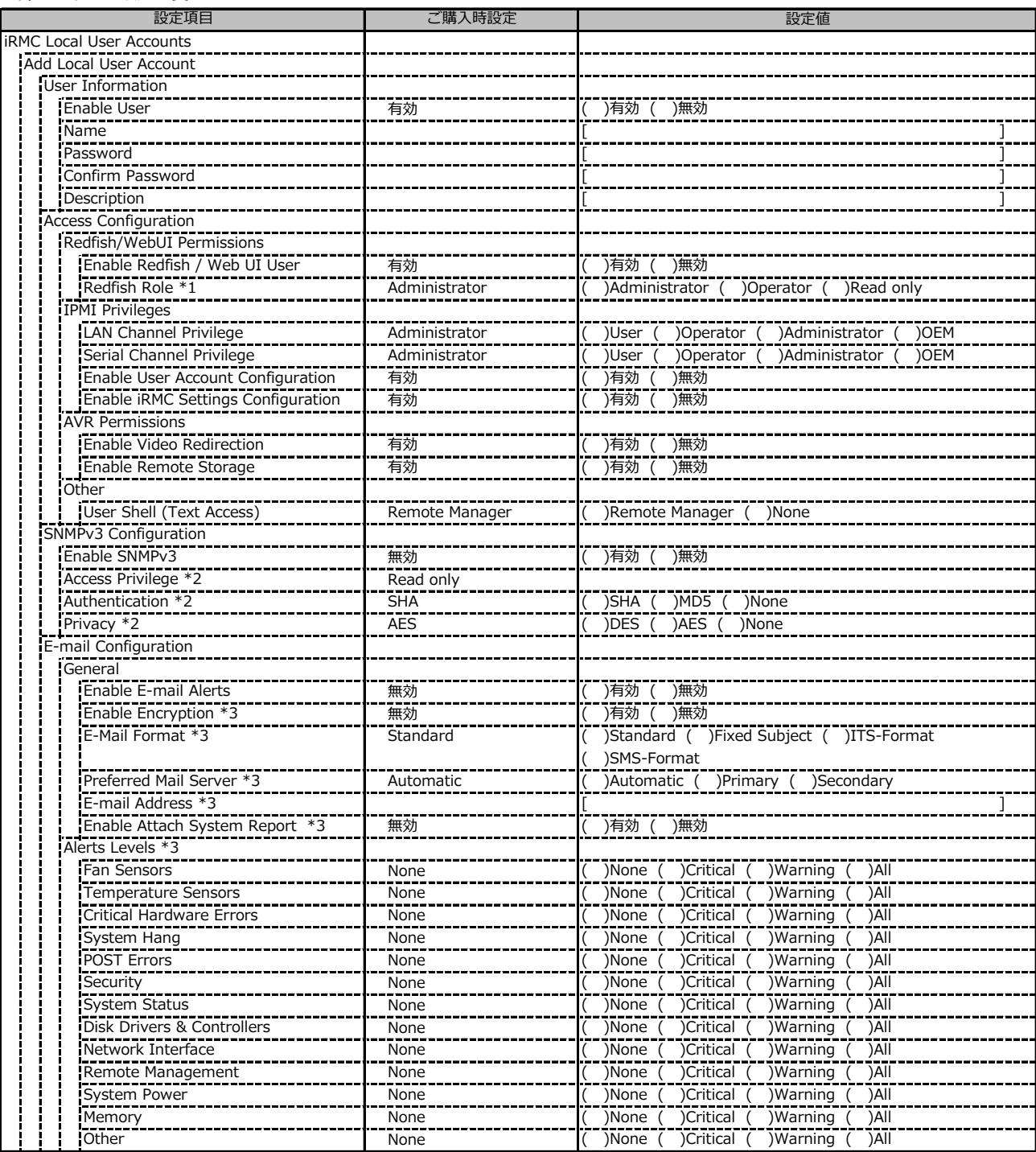

\*1: Redfish / Web UI User が有効の場合に設定可能です。

\*2: SNMP及びEnable SNMPv3 が有効の場合に設定可能です。

\*3: E-mail Alerting及びEnable E-mail Alerts が有効の場合に設定可能です。

#### **■User Management (続き)**

( ) ご購入時設定を変更していない

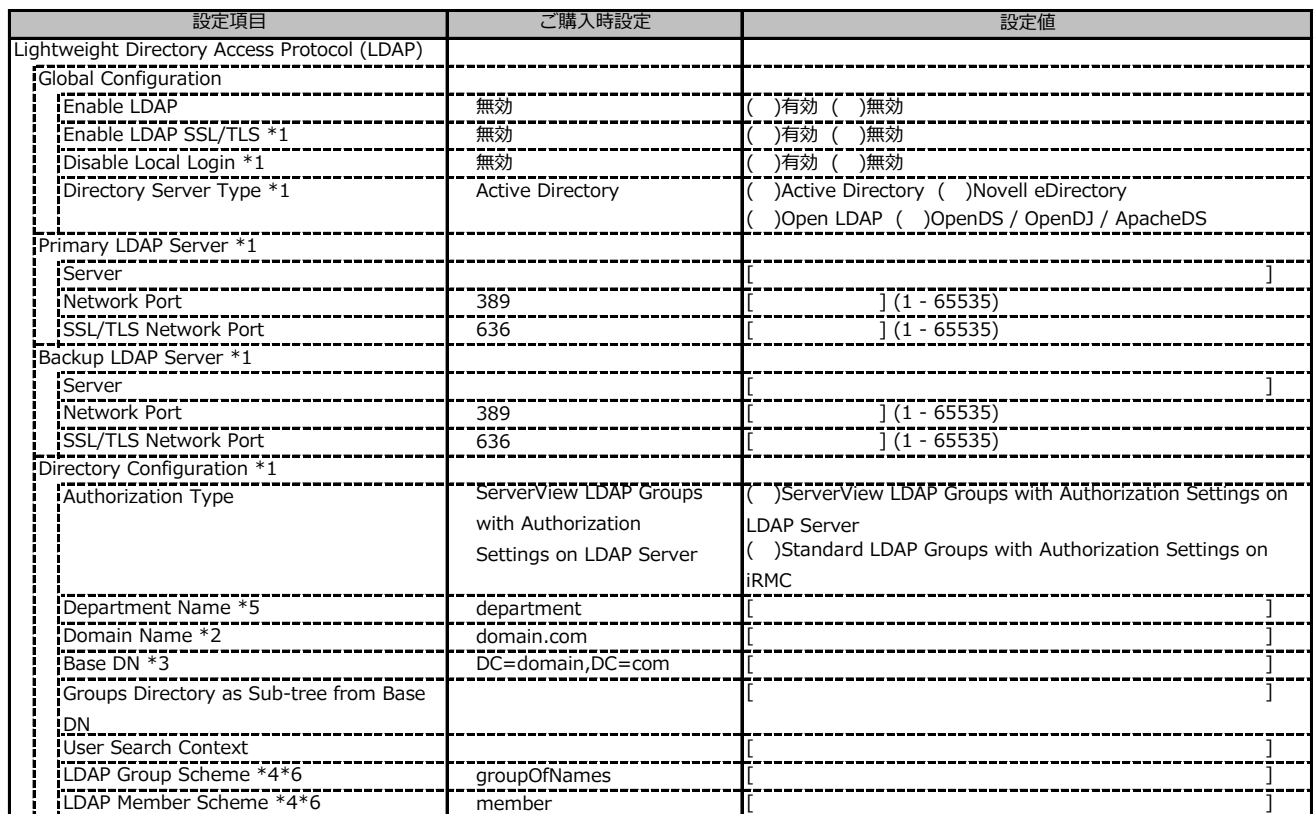

\*1: Enable LDAP が有効の場合に設定可能です。

\*2: Directory Server Type が Active Directory の場合に設定可能です。

\*3: Directory Server Type が Active Directory 以外の場合に設定可能です。

\*4: Directory Server Type が Open LDAP の場合に設定可能です。

\*5: Authorization Type が ServerView LDAP Groups with Authorization Settings on LDAP Server の場合に設定可能です。

\*6: Authorization Type が Standard LDAP Groups with Authorization Settings on iRMC の場合に設定可能です。

#### **■User Management (続き)**

LDAP User Groupの設定画面です。

LDAP User Groupを複数作成した場合は、コピーしてお使いください。

( ) ご購入時設定を変更していない

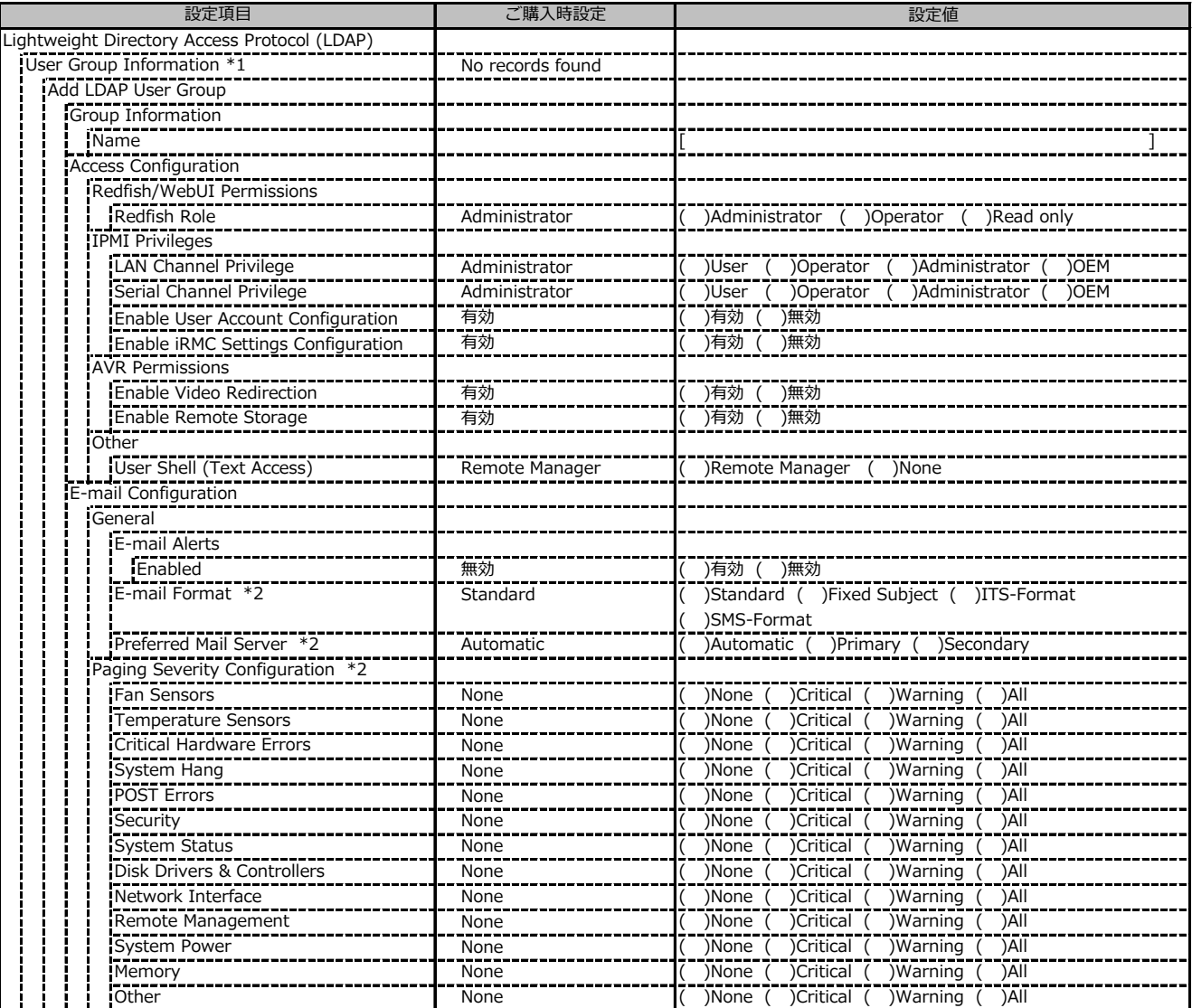

\*1: Enable LDAP が有効かつ Standard LDAP Groups with Authorization Settings on iRMC の場合に設定可能です。

\*2: E-mail Alerts が有効の場合に選択可能です。

#### **■User Management (続き)**

( ) ご購入時設定を変更していない

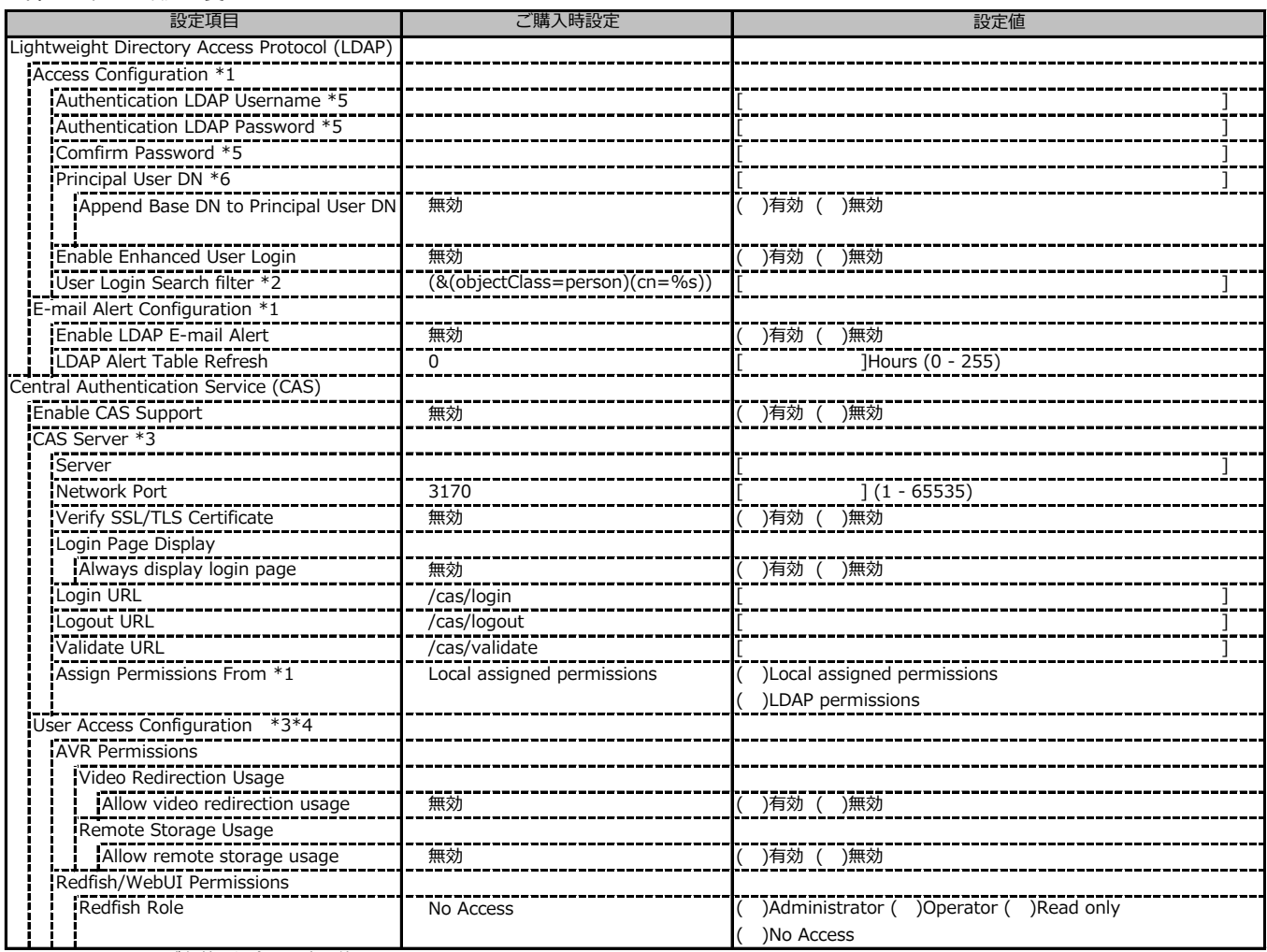

\*1: Enable LDAP が有効の場合に設定可能です。

\*2: Enable Enhanced User Login が 有効の場合に設定可能です。

\*3: Enable CAS Supportが有効の場合に設定可能です。

\*4: Assign Permissions fromがLocal assigned permissionsの場合に設定可能です。

\*5: Directory Server Type が Active Directory の場合に設定可能です。

\*6: Directory Server Type が Active Directory 以外の場合に設定可能です。

#### **■Server Management**

( ) ご購入時設定を変更していない

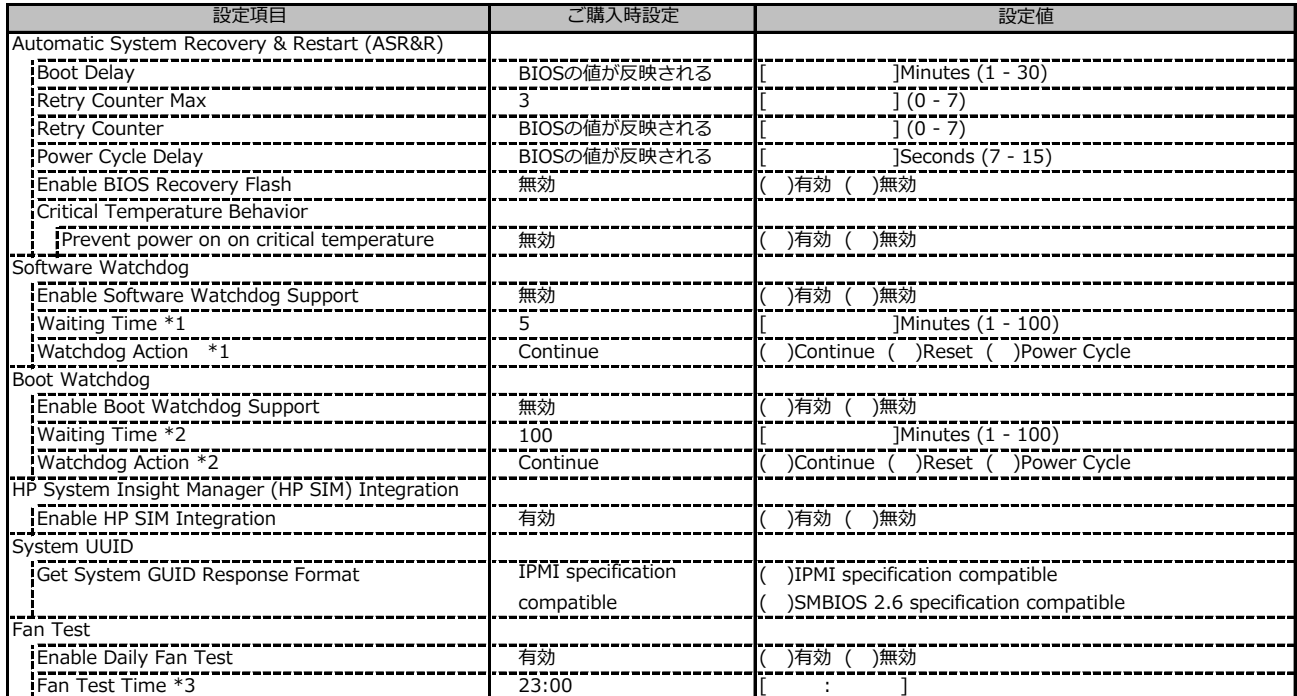

\*1: Enable Software Watchdog Support が有効の場合に設定可能です。

\*2: Enable Boot Watchdog Support が有効の場合に設定可能です。

\*3: Enable daily Fan Test が有効の場合に設定可能です。

#### **■Power Management**

( ) ご購入時設定を変更していない

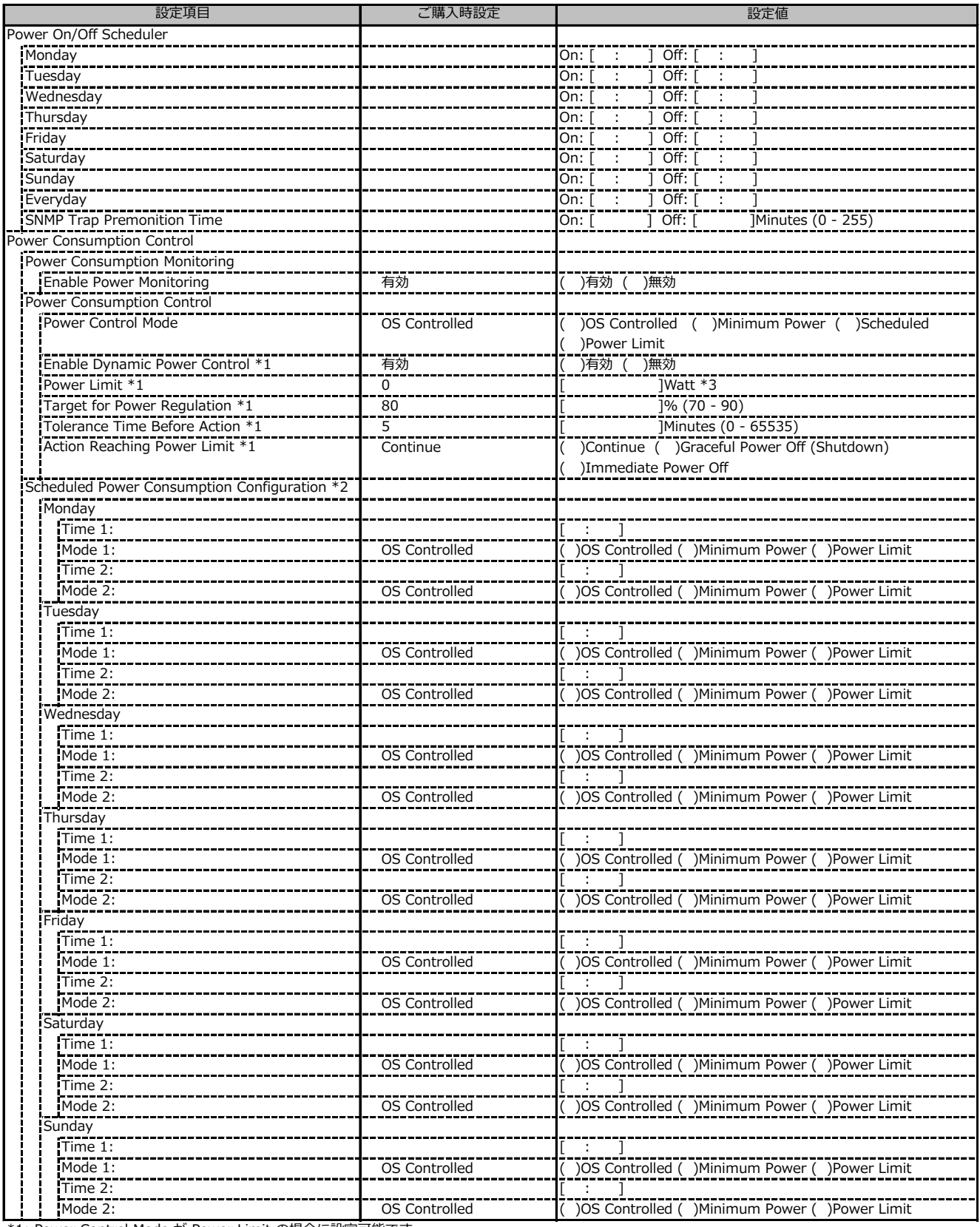

\*1: Power Control Mode が Power Limit の場合に設定可能です。

\*2: Power Control Mode が Scheduled の場合に設定可能です。

\*3: 設定範囲は環境によって異なります。

#### **■Power Management (続き)**

( ) ご購入時設定を変更していない

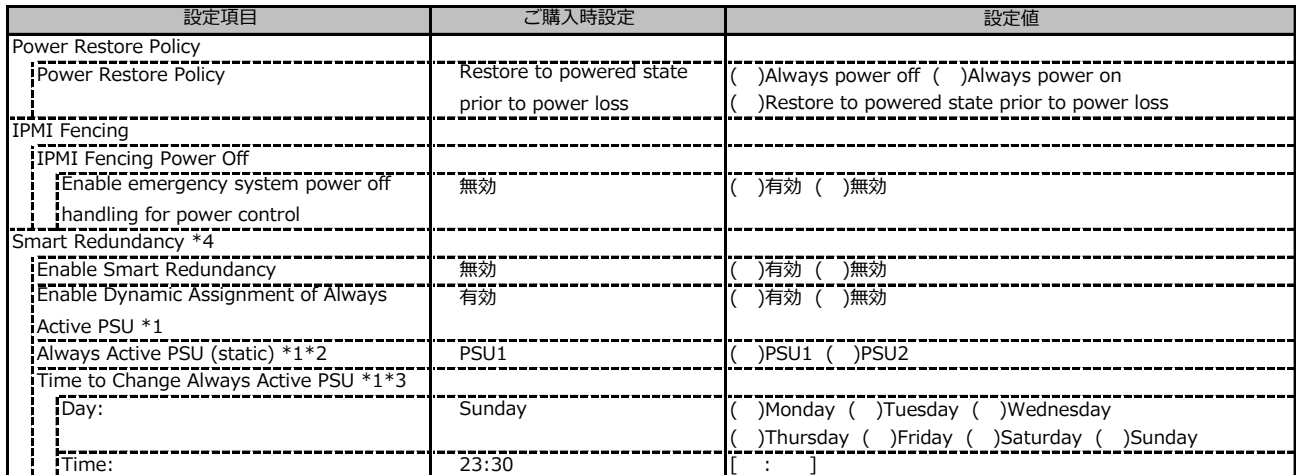

\*1: Enable Smart Redundancy が 有効の場合に設定可能です。

\*2: Enable Dynamic Assignment of Always Active PSU が 無効の場合に設定可能です。

\*3: Enable Dynamic Assignment of Always Active PSU が 有効の場合に設定可能です。

\*4: 装置構成により表示が異なる場合があります。

#### **■Logging**

( ) ご購入時設定を変更していない

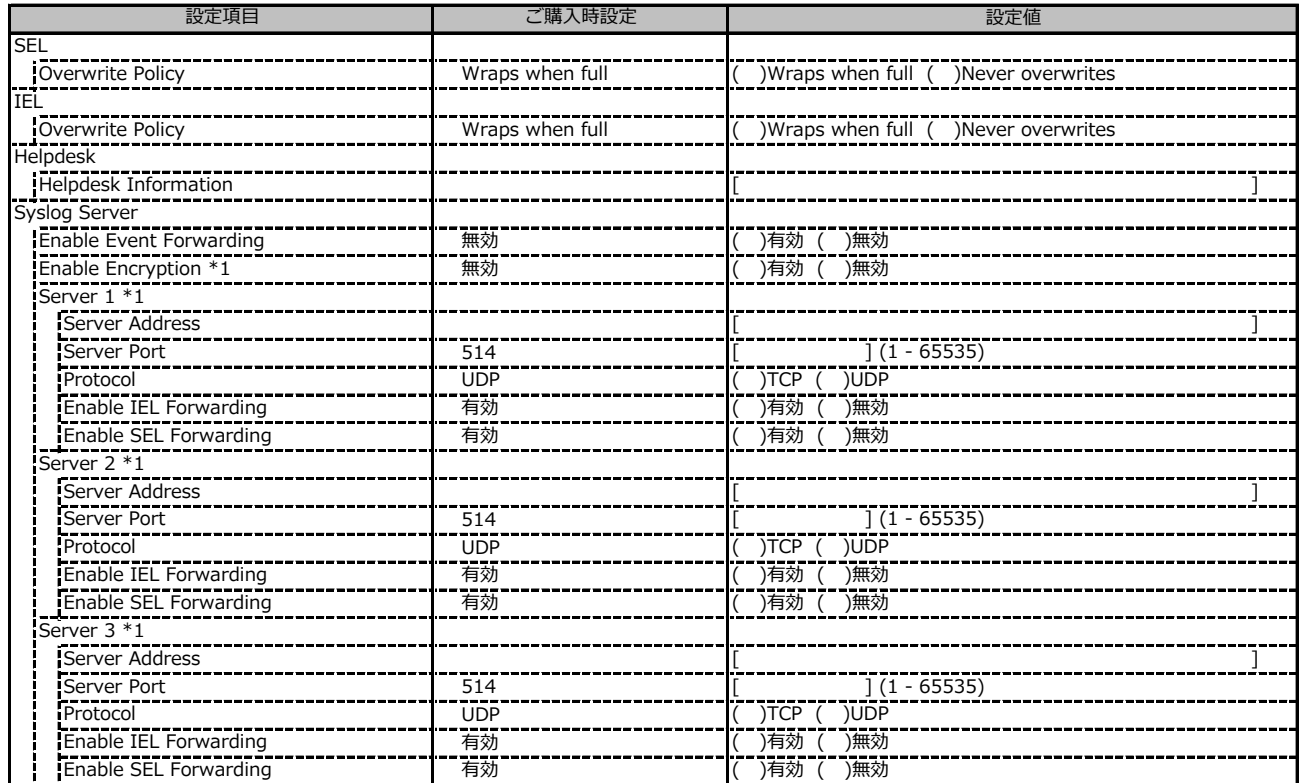

\*1: Enable Event Forwarding が有効の場合に設定可能です。

# **■Logging (続き)**

( ) ご購入時設定を変更していない

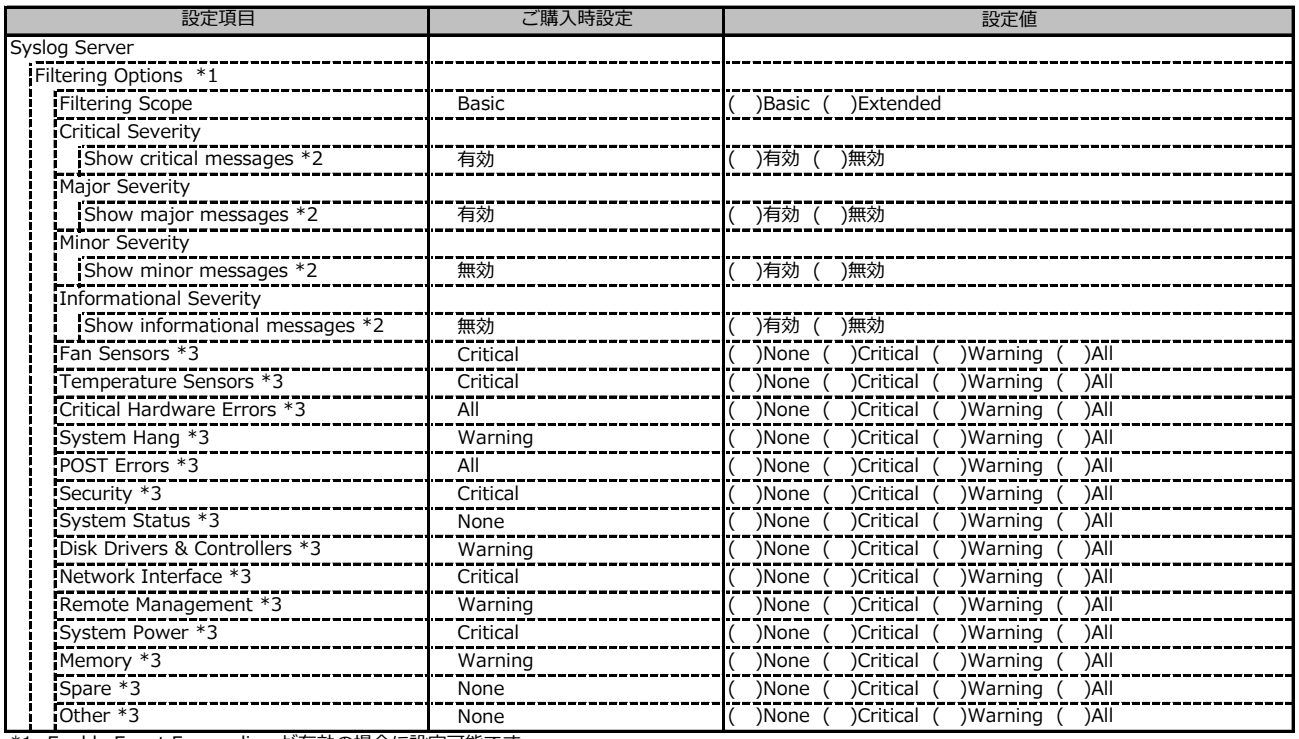

\*1: Enable Event Forwarding が有効の場合に設定可能です。

\*2: Filtering options が Basic の場合に設定可能です。

\*3: Filtering options が Extended の場合に設定可能です。

#### **■Baseboard Management Controller**

#### ( ) ご購入時設定を変更していない

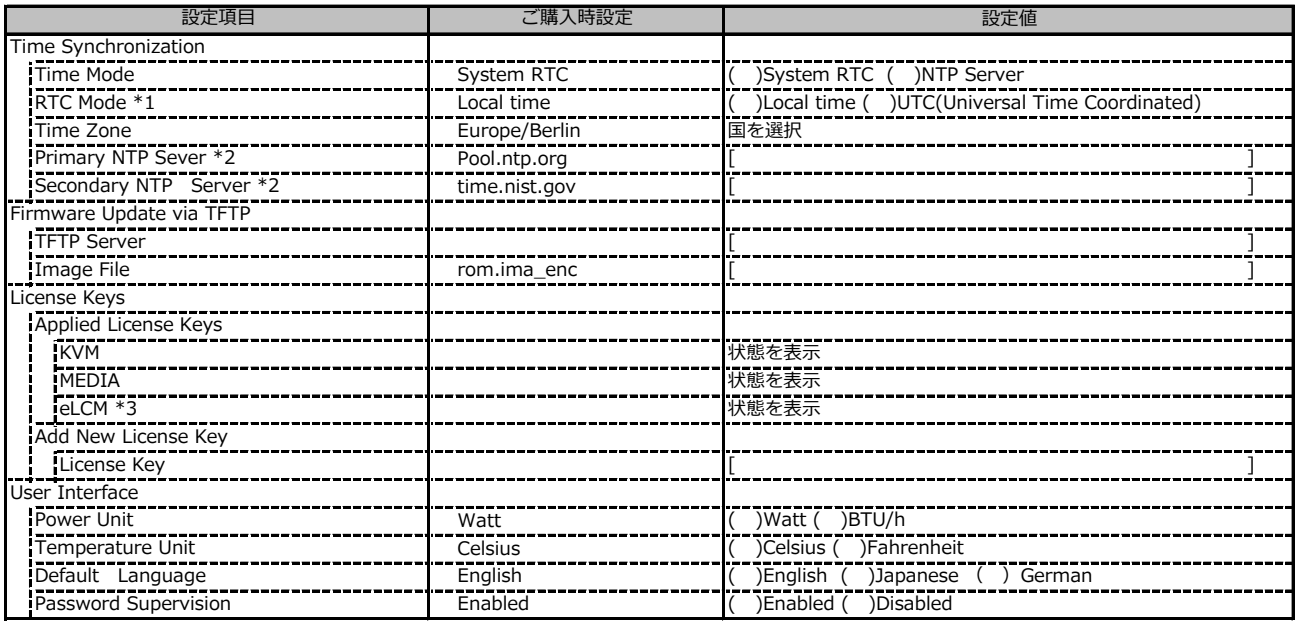

\*1: Time Mode が System RTC の場合に設定可能です。

\*2: Time Mode が NTP Server の場合に設定可能です。

\*3: 装置構成や環境により表示が異なる場合があります。

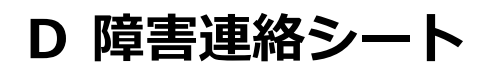

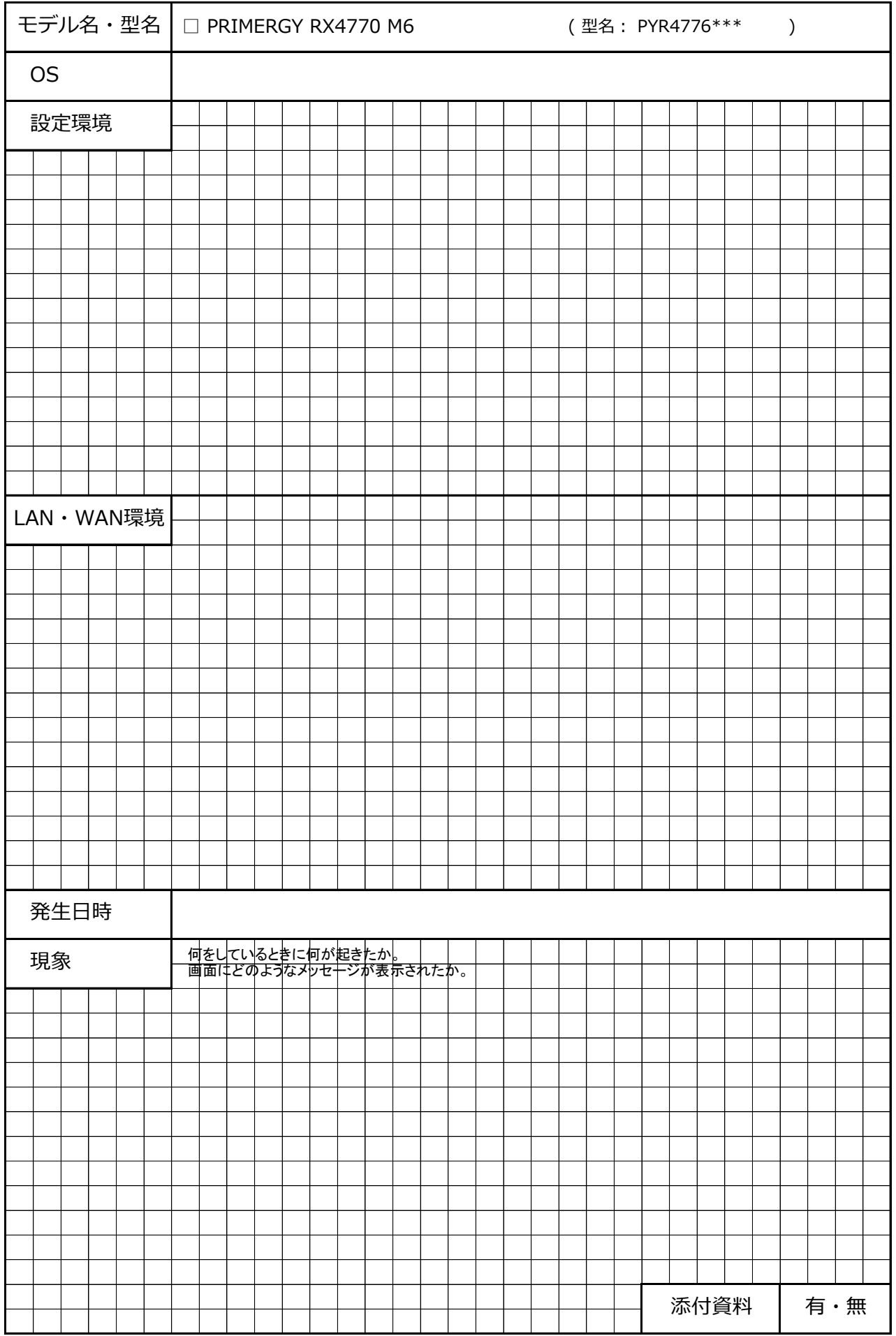

#### **Fujitsu Server PRIMERGY RX4770 M6**

**環境設定シート CA92344-4145-23**

#### **発 行 日 2024 年 2 月 発 行 責 任 富士通株式会社**

- ●本書の内容は、改善のため事前連絡なしに変更することがあります。
- ●本書に記載されたデータの使用に起因する、第三者の特許権および その他の権利の侵害については、当社はその責を負いません。

#### ●無断転載を禁じます。